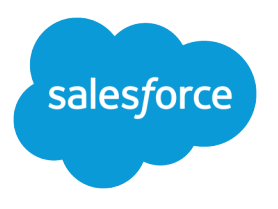

# Salesforce Classic User Guide for BlackBerry

Version 37.0, Summer '16

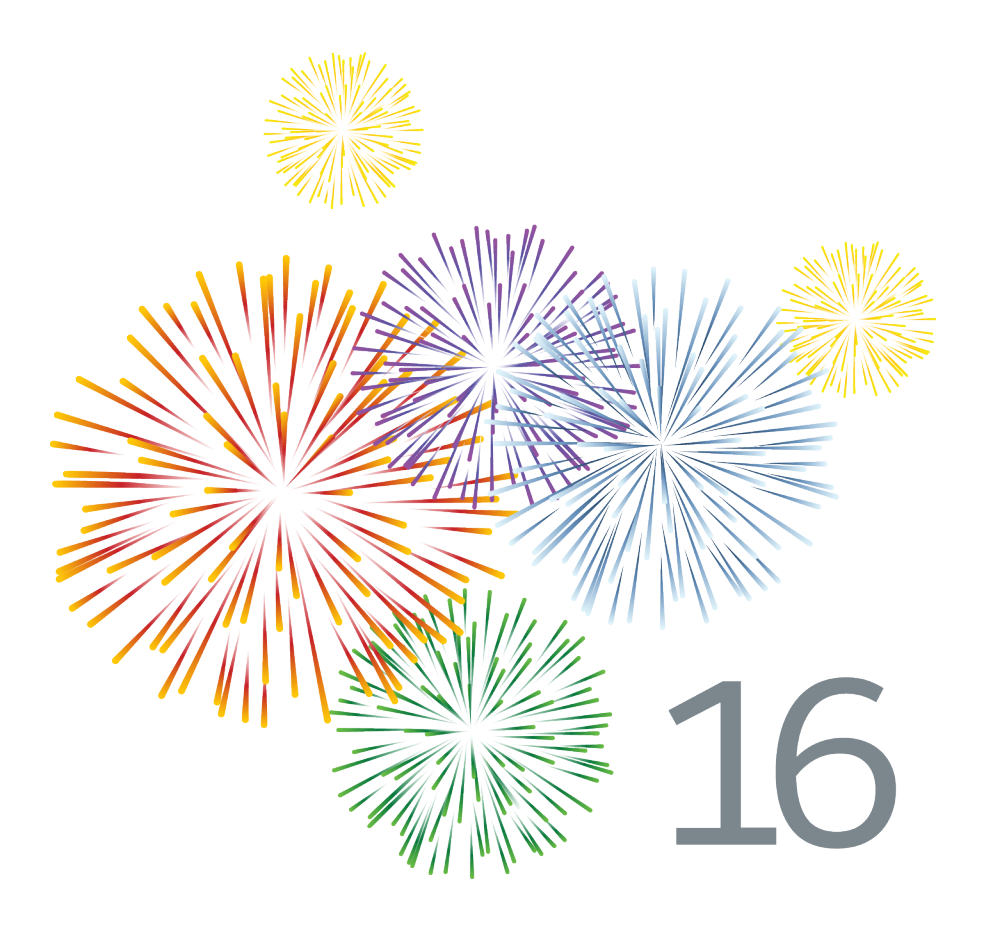

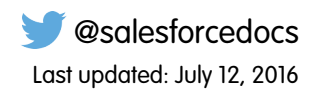

© Copyright 2000–2016 salesforce.com, inc. All rights reserved. Salesforce is a registered trademark of salesforce.com, inc., as are other names and marks. Other marks appearing herein may be trademarks of their respective owners.

# **CONTENTS**

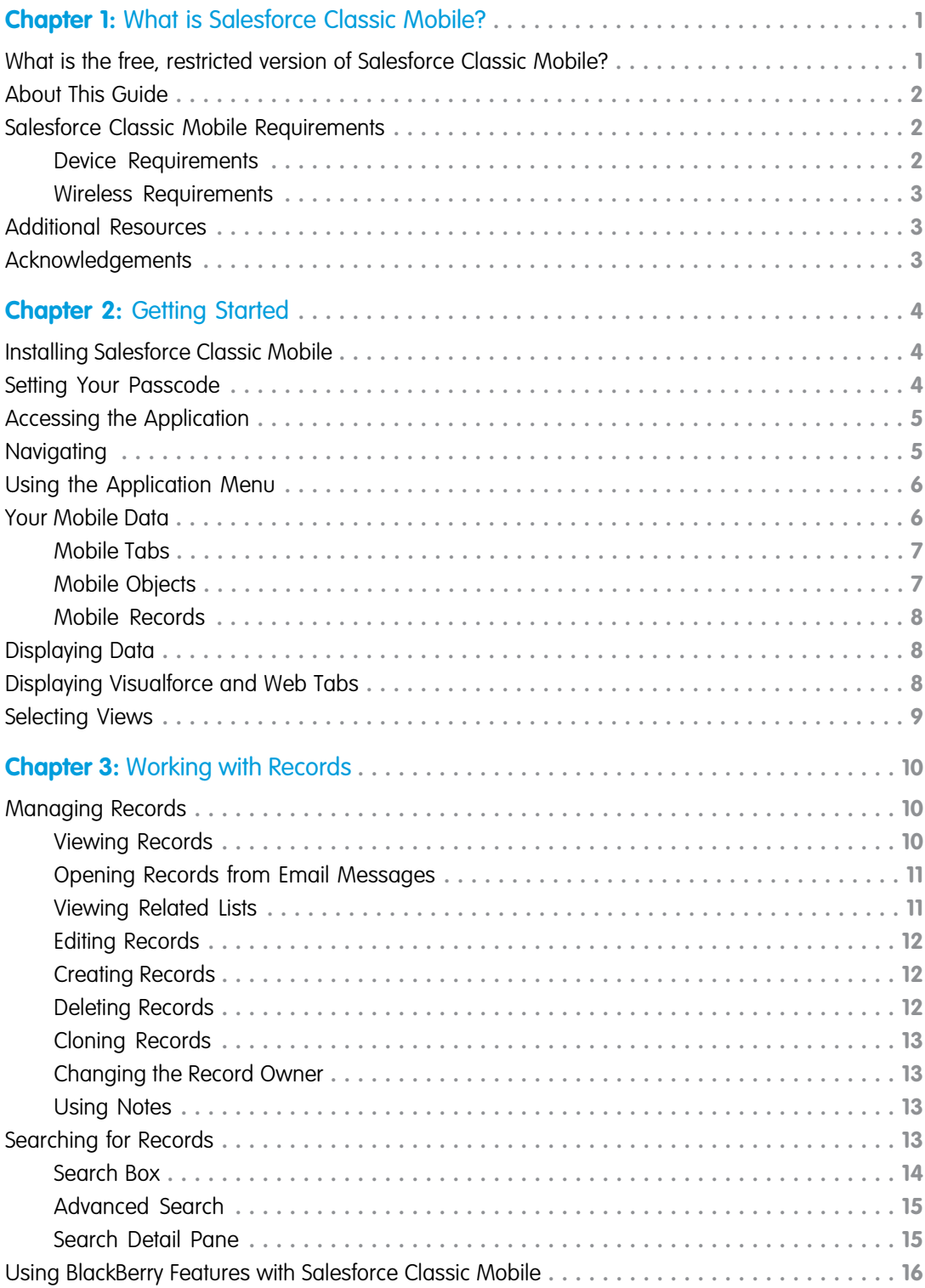

**Contents**

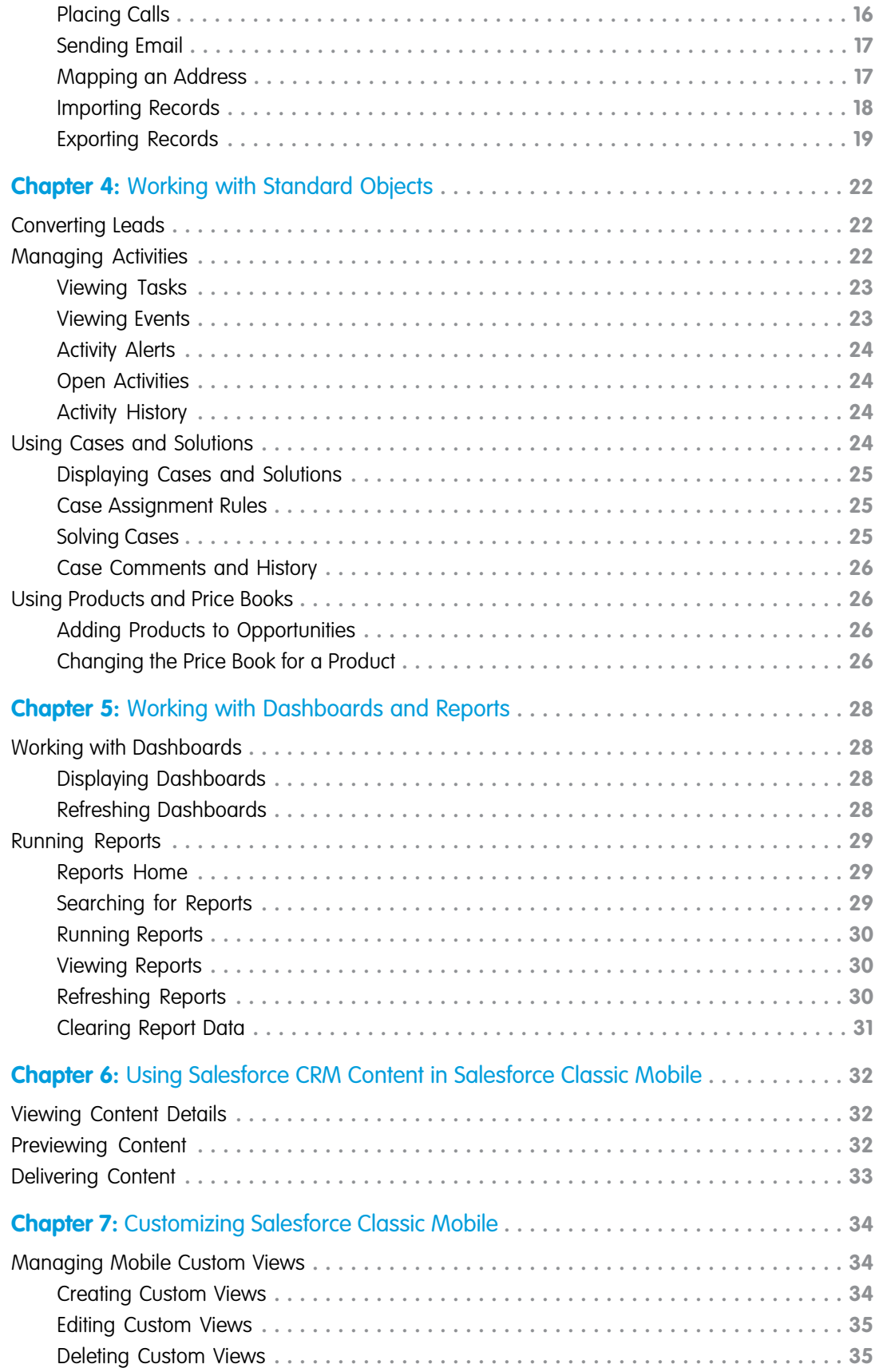

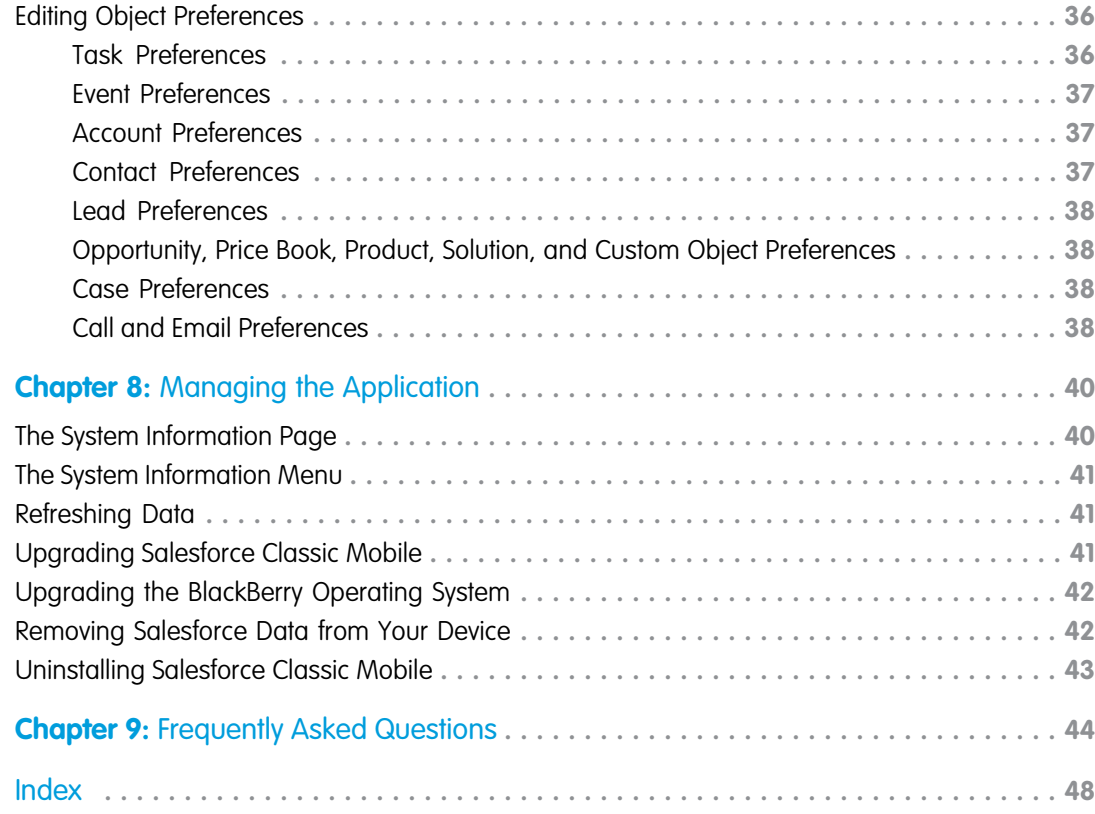

# <span id="page-6-2"></span><span id="page-6-0"></span>**CHAPTER 1** What is Salesforce Classic Mobile?

Important: As of Summer '14, the Salesforce Classic Mobile for BlackBerry app is no longer supported. You can continue to use the app, but Salesforce no longer provides support in the form of bug fixes or enhancements for any issues you may encounter. Talk to your Salesforce administrator about migrating to the Salesforce1 app, the new Salesforce mobile experience.

Salesforce Classic Mobile gives you mobile access to your Salesforce data, tasks and calendar, and integrates the data with your email. With Salesforce Classic Mobile installed on your BlackBerry® smartphone, you can stay connected to your data when you are not sitting at your desk and even when your device is not connected to the wireless network.

Salesforce Classic Mobile downloads relevant data for standard Salesforce objects—such as accounts, contacts, opportunities, tasks, events, and leads—and for custom objects. You can edit existing data records, create new ones, and delete records you no longer need. Additional Salesforce Classic Mobile features let you search for specific Salesforce records and add them to your device, review activity history, and log phone calls and emails directly to Salesforce. Any updates you make to data from your device will be transferred to Salesforce.

Your Salesforce Classic Mobile data is defined by a mobile configuration created by your administrator. He or she identifies which objects, records, and specific fields are relevant to your daily work needs. This allows a subset of all your Salesforce data to be delivered to your device. Remember, you can also search for and retrieve individual records that are not automatically downloaded to your device.

#### IN THIS SECTION:

- 1. [What is the free, restricted version of Salesforce Classic Mobile?](#page-6-1)
- 2. [About This Guide](#page-7-0)
- 3. [Salesforce Classic Mobile Requirements](#page-7-1)
- <span id="page-6-1"></span>4. [Additional Resources](#page-8-1)
- 5. [Acknowledgements](#page-8-2)

#### What is the free, restricted version of Salesforce Classic Mobile?

Important: As of Summer '14, the Salesforce Classic Mobile for BlackBerry app is no longer supported. You can continue to use the app, but Salesforce no longer provides support in the form of bug fixes or enhancements for any issues you may encounter. Talk to your Salesforce administrator about migrating to the Salesforce1 app, the new Salesforce mobile experience.

Any Salesforce user who doesn't have a mobile license can download a free, restricted version of Salesforce Classic Mobile, which they can use to view, create, edit, and delete only accounts, assets, contacts, leads, opportunities, events, tasks, cases, and solutions. They can also access their dashboards.

With the free version, you can view, create, edit, and delete only accounts, assets, contacts, leads, opportunities, events, tasks, cases, and solutions. You can also access your dashboards.

In the free version of Salesforce Classic Mobile, only records you recently accessed in Salesforce automatically synchronize to your device. However, you can search for and download records that are not automatically delivered to your device. Items you download from Salesforce become a permanent part of your mobile data set. In addition to recently accessed records, the default configuration synchronizes activities closed in the past five days and open activities due in the next 30 days.

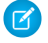

Note: Assets aren't available as a tab in the Salesforce Classic Mobile app but display as a related list for accounts, cases, and contacts.

### <span id="page-7-0"></span>About This Guide

Important: As of Summer '14, the Salesforce Classic Mobile for BlackBerry app is no longer supported. You can continue to use the app, but Salesforce no longer provides support in the form of bug fixes or enhancements for any issues you may encounter. Talk to your Salesforce administrator about migrating to the Salesforce1 app, the new Salesforce mobile experience.

The Salesforce Classic Mobile User Guide for BlackBerry is a reference for Salesforce users who want to access their data from a BlackBerry smartphone. Before reading this guide, you should already be familiar with your mobile device. You need to know how to use the trackwheel or trackball, enter and edit data, move through menus, and back up to previous pages.

This guide includes the following information:

- **•** [What is Salesforce Classic Mobile?:](#page-6-0) Salesforce Classic Mobile introduction, documentation, requirements, and additional resources.
- **•** [Getting Started:](#page-9-0) The installation process, setting your mobile passcode, logging in, navigating, and displaying data.
- **•** [Working with Records](#page-15-0): How to work with records on the mobile device, including managing records, searching, and using Salesforce Classic Mobile with BlackBerry features.
- **•** [Working with Standard Objects:](#page-27-0) How to work with standard objects on the mobile device, including activities, cases and solutions, and products and price books.
- **•** [Customizing Salesforce Classic Mobile:](#page-39-0) Options for customizing Salesforce Classic Mobile, such as creating custom views and configuring object preferences.
- **•** [Working with Dashboards and Reports](#page-33-0): Steps for displaying dashboards and running reports in Salesforce Classic Mobile.
- **•** [Managing the Application](#page-45-0): How to access the system information, refresh the data on your device, erase the Salesforce data from your device, upgrade the mobile application, and uninstall the mobile application.
- <span id="page-7-1"></span>**•** [Frequently Asked Questions:](#page-49-0) A set of frequently-asked questions regarding troubleshooting Salesforce Classic Mobile.

### Salesforce Classic Mobile Requirements

Important: As of Summer '14, the Salesforce Classic Mobile for BlackBerry app is no longer supported. You can continue to use the app, but Salesforce no longer provides support in the form of bug fixes or enhancements for any issues you may encounter. Talk to your Salesforce administrator about migrating to the Salesforce1 app, the new Salesforce mobile experience.

Salesforce Classic Mobile is a client application you download and run on your BlackBerry smartphone. In order to use Salesforce Classic Mobile on your wireless device, you must meet certain requirements.

<span id="page-7-2"></span>IN THIS SECTION:

[Device Requirements](#page-7-2)

[Wireless Requirements](#page-8-0)

#### Device Requirements

The Salesforce Classic Mobile app can run on BlackBerry operating system versions 4.3 through 7.0. [Upgrading to the latest version of](#page-47-0) [the BlackBerry operating system](#page-47-0) can improve device performance. At a minimum, 2 to 3 MB of free memory should be available on the device. The mobile client application is supported by these BlackBerry smartphones:

- **•** BlackBerry 8100 Series (Pearl)
- **•** BlackBerry 8300 Series (Curve)
- **•** BlackBerry 8500 Series (Curve)
- **•** BlackBerry 8800 Series
- **•** BlackBerry 8900 Series (Javelin)
- **•** BlackBerry 9000 Series (Bold)
- **•** BlackBerry 9300 Series (Curve 3G)
- **•** BlackBerry 9500 Series (Storm)
- **•** BlackBerry 9600 Series (Tour)
- **•** BlackBerry 9700 Series (Bold)
- **•** BlackBerry 9800 Series (Torch)

#### Note:

- **–** Even if your device meets the minimum operating system requirement, you can improve its performance by upgrading to the latest supported version of the operating system offered by your mobile carrier.
- **–** Mobile users running versions 4.0 4.3 of the BlackBerry operating system can still download and install the Salesforce Classic Mobile app; however, the mobile server will detect the older operating system and send version 11.6 of Salesforce Classic Mobile, which was the last release that supported BlackBerry operating system versions 4.0 - 4.3. Users on version 11.6 of Salesforce Classic Mobile can't use any of the new features included in the current release or future releases.
- **–** Starting in Winter '09, Salesforce Classic Mobile no longer officially supports the BlackBerry 8700 series, although the mobile app may continue to run on those device models.
- **–** BlackBerry touchscreen devices use the same Salesforce Classic Mobile app as other BlackBerry devices, so some aspects of Salesforce Classic Mobile aren't optimized for the touchscreen interface.

#### <span id="page-8-0"></span>Wireless Requirements

- Salesforce Classic Mobile relies on the wireless signal received by your device to connect to Salesforce; however, you can continue working on your local data even when you lose connectivity to your wireless network.
- <span id="page-8-1"></span>**•** Wireless devices must be within range of a transmission tower or WiFi connection to receive data updates and transmit your changes back to Salesforce. The signal icon in the upper right corner of your screen shows the current signal strength. Your device may receive data when it has a low signal, but your Salesforce data synchronizes best with a higher signal quality.

### Additional Resources

Important: As of Summer '14, the Salesforce Classic Mobile for BlackBerry app is no longer supported. You can continue to use the app, but Salesforce no longer provides support in the form of bug fixes or enhancements for any issues you may encounter. Talk to your Salesforce administrator about migrating to the Salesforce1 app, the new Salesforce mobile experience.

Refer to the following documentation for additional information:

- <span id="page-8-2"></span>**•** BlackBerry Guides: Refer to the product guide that came with your device, or visit the [BlackBerry](http://www.blackberry.com) website to find out more about BlackBerry smartphones.
- [Salesforce Classic Mobile Implementation Guide](https://resources.docs.salesforce.com/202/latest/en-us/sfdc/pdf/salesforce_mobile_implementation.pdf): Salesforce administrators should consult this valuable reference tool. It describes how to successfully implement Salesforce Classic Mobile and deploy the mobile solution to BlackBerry users.

### Acknowledgements

This product includes [TinyLine](http://www.tinyline.com) software developed by Andrew Girow.

# <span id="page-9-0"></span>**CHAPTER 2** Getting Started

Important: As of Summer '14, the Salesforce Classic Mobile for BlackBerry app is no longer supported. You can continue to use the app, but Salesforce no longer provides support in the form of bug fixes or enhancements for any issues you may encounter. Talk to your Salesforce administrator about migrating to the Salesforce1 app, the new Salesforce mobile experience.

To get started with Salesforce Classic Mobile, you first need to download the application and then activate your Salesforce account. Before you start working with the mobile application, you should understand how to navigate around Salesforce Classic Mobile and display your data.

IN THIS SECTION:

- 1. [Installing Salesforce Classic Mobile](#page-9-1)
- 2. [Setting Your Passcode](#page-9-2)
- 3. [Accessing the Application](#page-10-0)
- 4. [Navigating](#page-10-1)
- 5. [Using the Application Menu](#page-11-0)
- 6. [Your Mobile Data](#page-11-1)
- 7. [Displaying Data](#page-13-1)
- <span id="page-9-1"></span>8. [Displaying Visualforce and Web Tabs](#page-13-2)
- 9. [Selecting Views](#page-14-0)

#### Installing Salesforce Classic Mobile

Note: The BlackBerry World is the preferred place for downloading the Salesforce Classic Mobile app because users are automatically notified as upgrades become available. However, some BlackBerry administrators restrict users from downloading and using the BlackBerry World on their devices. BlackBerry users can install Salesforce Classic Mobile over-the-air directly from Salesforce if they are unable to access BlackBerry World. To download Salesforce Classic Mobile over-the-air, open your Web browser and navigate to the following URL: m.salesforce.com/bb.

<span id="page-9-2"></span>Depending on your organization's setup, you might need to [set up a passcode](#page-9-2) before accessing the application.

#### Setting Your Passcode

For security, your Salesforce Classic Mobile session times out after ten minutes of inactivity. You must use a passcode — which is different than your Salesforce password — to access the mobile application after it locks. You are prompted to set up this passcode when you log in to Salesforce Classic Mobile for the first time.

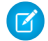

Note: The default timeout value is ten minutes. Your administrator can change the timeout value to a different time interval or remove it so that the application never locks.

To set up your passcode:

**1.** [Install](#page-9-1) Salesforce Classic Mobile.

After your Salesforce records download to your device, you are prompted to create your passcode.

- **2.** Click **OK**.
- **3.** Enter your passcode, then click **OK**. The passcode can be between 5 and 32 characters. Do not include any spaces.
- **4.** Enter your passcode again for confirmation, then click **OK**.

#### Notes about Passcodes

- **•** Your passcode never expires; however, if you or your administrator choose to [erase the Salesforce data](#page-47-1) on your device, you are prompted to create a new passcode after re-activating your Salesforce Classic Mobile account.
- **•** In cases where you incorrectly type your passcode, you have ten attempts to enter the correct passcode before you are prompted to change it.
- <span id="page-10-0"></span>**•** If you forget your passcode, click **Deactivate** in the passcode popup window. The mobile application erases the Salesforce data on your device. After you enter your Salesforce username and password to reactivate your mobile account and download data, you are prompted to create a new passcode.

### Accessing the Application

The icon for Salesforce Classic Mobile sits on the home page of your BlackBerry smartphone or inside your Applications folder.

**1.** Highlight the Salesforce Classic Mobile icon and click the trackwheel or trackball.

If your administrator disabled the mobile session timeout setting, the application's home page displays. If not, you are prompted to enter your passcode.

- **2.** Enter the [passcode](#page-9-2) you set up the first time you logged in to Salesforce Classic Mobile.
- **3.** Click **OK** to view the home page.

Depending on your organization setup, the application might lock after a certain period of inactivity. Simply enter your passcode to return to the page you last visited.

You can hide Salesforce Classic Mobile simply by accessing other programs or features on your device while Salesforce Classic Mobile is open, or by using the **Hide** option on the main menu. To close and lock the application, open the menu and select **Log Out**.

<span id="page-10-1"></span>Note: If your Salesforce administrator configured your settings so that your mobile session never times out, **Log Out** is not available.

### **Navigating**

If you are familiar with your BlackBerry smartphone, you will find it easy to navigate in Salesforce Classic Mobile. Here are guidelines for getting around in the application:

- Salesforce Classic Mobile displays your Salesforce tabs in a horizontal row across the screen.
- **•** Salesforce Classic Mobile opens to the Home tab, which contains a list of items you recently accessed in the mobile application.
- **•** Roll the trackwheel or trackball to move the cursor and highlight items on the screen. Trackwheel devices scroll up and down; trackball devices scroll left, right, up, and down. If you are unsure how to use the trackwheel or trackball, refer to the BlackBerry user guide that came with your phone.
- **•** With a trackwheel device, click the trackwheel to select an item or open the application's menu. With a trackball device, click the trackball to select an item, and press the Menu key to open the application's menu.
- **•** Like other BlackBerry applications, Salesforce Classic Mobile has a [main menu.](#page-11-0) The options on the menu are context-sensitive, which means that the options change depending on the type of item you select before opening the menu.
- **•** Press the Escape button or Escape key to exit a screen, cancel an action, or go back one page. On trackwheel devices, the Escape button is located on the side of the phone. On trackball devices, the Escape key is located to the immediate right of the trackball.

### <span id="page-11-0"></span>Using the Application Menu

The application menu provides context-sensitive commands that let you perform various tasks in the application and take action on specific records. The following list contains a description of common menu items:

- **• [New](#page-17-1)**: Opens a blank detail page for the highlighted object so you can create a new record.
- **[Open](#page-15-2):** Opens the selected record.
- **• [Edit](#page-17-0)**: Lets you edit the selected record.
- **• [Advanced Search](#page-20-0)**: Opens the Advanced Search window, which lets you enter advanced search criteria to locate records.
- **[Change View](#page-14-0)**: Opens the Views drop-down list so you can select a different view for the current page.
- **• [Manage Views](#page-39-1)**: Lets you manage custom views on your device. Custom views give you the ability to quickly filter and sort the Salesforce data on your device.
- **• [Place a Call](#page-21-1)**: Dials the phone number associated with the selected record.
- **[Send Email](#page-22-0):** Lets you send a message to the email address associated with the selected record.
- [Log a Call](#page-21-2): Displays the Log a Call page, which lets you create a completed task or event associated with the selected record.
- **[Open Activities](#page-29-1)**: Displays the Open Activities related list for the selected record.
- **[Activity History](#page-29-2):** Opens the Activity History related list for the selected record.
- **• [Messages](#page-24-1)**: Opens the email application on your BlackBerry smartphone.
- **[Preferences](#page-41-0)**: Opens the Preferences page so you can adjust the settings for each object.
- **• [System Info](#page-45-1)**: Opens the System Information page, where you can see view information about Salesforce Classic Mobile and perform maintenance tasks.
- **• Log Out**: Logs you out of the mobile application.
- <span id="page-11-1"></span>**Support**: Lists the contact information for your Salesforce administrator, if available.
- **• About**: Displays the About Salesforce Classic Mobile page, where you can find the version number and build number of the client application installed on the device.

#### Your Mobile Data

Running Salesforce on a BlackBerry smartphone is much different than using the application on your computer. Wireless devices have a minimal amount of memory, a small screen, and do not maintain a constant network connection. To work with these limitations, a subset of your Salesforce data is stored in a local database on your phone. This ensures you have access to your most important records and lets you work offline when no network connection is available. Your Salesforce administrator defines which [tabs](#page-12-0), [objects,](#page-12-1) and [records](#page-13-0) are available to you in Salesforce Classic Mobile.

 $\mathbf{Z}$ Note: With Mobile Lite, your data set is not defined by your administrator. Instead, you have access to a few standard objects, and the only records that automatically synchronize to your device are ones that you have recently accessed in Salesforce.

IN THIS SECTION:

[Mobile Tabs](#page-12-0)

- [Mobile Objects](#page-12-1)
- [Mobile Records](#page-13-0)

#### <span id="page-12-0"></span>Mobile Tabs

The following types of tabs are available in the mobile application:

- **•** [Standard and custom object tabs](#page-13-1)
- **•** [Dashboard tab](#page-33-1)
- **•** [Reports tab](#page-34-0)
- **•** [Web and Visualforce tabs](#page-13-2)

By default, object tabs in the mobile application reflect Salesforce—if an object's tab is hidden in Salesforce, it is hidden in Salesforce Classic Mobile as well.

Your administrator must enable reports, dashboards, Visualforce tabs, and web tabs for the mobile application. If you cannot access tabs in Salesforce Classic Mobile that you frequently use in Salesforce, contact your Salesforce administrator.

<span id="page-12-1"></span>SEE ALSO: [Mobile Objects](#page-12-1) [Mobile Records](#page-13-0)

#### Mobile Objects

Your mobile configuration determines which objects are available to you in Salesforce Classic Mobile. The mobile application supports all custom objects and the following standard objects:

- **•** Accounts
- **•** Assets
- **•** Cases
- **•** Contacts
- **•** Events
- **•** Leads
- **•** Notes
- **•** Opportunities
- **•** Price Books
- **•** Products
- **•** Solutions
- **•** Tasks

SEE ALSO:

[Mobile Records](#page-13-0) [Mobile Tabs](#page-12-0)

#### <span id="page-13-0"></span>Mobile Records

It is likely that you do not see all of your Salesforce records in Salesforce Classic Mobile. For each mobilized object, your administrator can create filter criteria to limit the amount of records on your device. For example, in a large organization, sending all open and closed opportunities to your BlackBerry smartphone could consume too much memory or potentially crash the device. Instead of sending all opportunities, your administrator might send only open opportunities that you own that are scheduled to close this month. Keep in mind that you can always [search for the records](#page-18-3) that are not automatically downloaded to your device.

<span id="page-13-1"></span>Periodically, your device [synchronizes with Salesforce](#page-49-1) to download new and updated records.

### Displaying Data

The tabs along the top of the Salesforce Classic Mobile window allow you to access data in the application. Selecting an object's tab displays a list of records for that object, which is called the list view. Keep in mind that the list view displays records stored locally on your device, not necessarily all of the object records available to you in Salesforce. To display an object's list view:

- **•** Highlight the tab, and then press ENTER.
- **•** With a trackball device, highlight the tab, and then click the trackball.
- **•** With a trackwheel device, highlight the tab, click the trackwheel to open the menu, and then select **Open**.

In an object's list view:

- **•** The header displays the object name with the total record count in parentheses.
- **•** Filter records based on visible fields. Type *F* or select **Filter** from the main menu, then type at least one character and press ENTER to begin filtering. To clear the filter, press DEL until the text is deleted. If you can't find a record by filtering, try [searching](#page-18-3) instead.
- <span id="page-13-2"></span>**•** You can [change the view](#page-14-0) to display a different list of records.

### Displaying Visualforce and Web Tabs

Not all tabs in Salesforce Classic Mobile are object tabs. If they were mobilized by your Salesforce administrator, Visualforce tabs and web tabs are also available.

A web tab displays a website. A Visualforce tab displays a page that was developed using Visualforce. Visualforce uses a tag-based markup language, providing a powerful way to build applications and customize the Salesforce user interface.

In Salesforce Classic Mobile, selecting a Visualforce tab or web tab launches a web browser that is embedded in the application. While the mobile client application lets you work with your object data offline, viewing websites and Visualforce pages requires a network connection.

- **•** Select the Visualforce tab or web tab to display the page. How quickly the page loads depends on the strength of your wireless signal and the size of the page. Contact your administrator if the mobile browser does not properly display the page or if important features on the page are not supported.
- **•** To return to the originating URL of a Visualforce tab or web tab, open the menu and select **Refresh**.
- Due to a limitation of the BlackBerry operating system, you should not run or refresh more than two web or Visualforce tabs at one time. If a Visualforce page or website stops loading because the maximum amount of web requests has been exceeded, wait a few moments and try again.
- **•** To return to the Salesforce Classic Mobile home page, press Escape or select **Go to Home Page** from the menu.

Note the following BlackBerry requirements for Visualforce tabs and web tabs:

**•** The minimum BlackBerry operating system requirement for viewing Visualforce and web tabs is 4.3. To find out which operating system is installed on your BlackBerry smartphone, go to the BlackBerry home screen and select **Options** > **About**.

**•** All Visualforce pages contain JavaScript, and some web pages contain JavaScript. To view these pages on your BlackBerry smartphone, JavaScript must be enabled. Your BlackBerry administrator can globally enable JavaScript from the BlackBerry Enterprise Server. If your administrator did not enable JavaScript, you can enable it yourself by opening the BlackBerry browser, selecting **Options** > **Browser Configuration**, and then selecting the **Support JavaScript** checkbox.

### <span id="page-14-0"></span>Selecting Views

The Views drop-down list in the upper right corner of the page lets you select a different view. To change the view:

- **1.** Highlight the currently selected option in the Views drop-down list. The default view on object tabs is All Records; the default view on the home page is Recent Items.
- **2.** Open the Views drop-down list:
	- **•** With a trackball device, click the trackball.
	- **•** With a trackwheel device, click the trackwheel, and then select **Change Option**.
- **3.** Select a view from the drop-down list. The following types of views are available:
	- **• Standard Views:** The standard views are All Records and My Records. [Tasks](#page-28-0) have two additional standard views.
	- **• Custom Views:** You can create [custom views](#page-39-1) in Salesforce Classic Mobile, or your administrator can set them up in Salesforce and push them to your device.
	- **• Recent Items:** This view shows you the items you recently accessed on the tab.
	- **• Search Results:** This view shows you the results of the last search you performed on the tab.
- **4.** Press ENTER, or open the menu and select **OK**.

# <span id="page-15-0"></span>**CHAPTER 3** Working with Records

Important: As of Summer '14, the Salesforce Classic Mobile for BlackBerry app is no longer supported. You can continue to use the app, but Salesforce no longer provides support in the form of bug fixes or enhancements for any issues you may encounter. Talk to your Salesforce administrator about migrating to the Salesforce1 app, the new Salesforce mobile experience.

Salesforce Classic Mobile lets you work with the Salesforce data on your BlackBerry smartphone. You can view, edit, create, and delete records. You can also search Salesforce for specific records and add them to your device. Because Salesforce Classic Mobile is integrated with the BlackBerry smartphone, you can even export Salesforce records to BlackBerry applications, or import BlackBerry items to Salesforce.

- **•** [Managing Records](#page-15-1)
- **•** [Searching for Records](#page-18-3)
- **•** [Using BlackBerry Features with Salesforce Classic Mobile](#page-21-0)

#### IN THIS SECTION:

- 1. [Managing Records](#page-15-1)
- 2. [Searching for Records](#page-18-3)
- <span id="page-15-1"></span>3. [Using BlackBerry Features with Salesforce Classic Mobile](#page-21-0)

#### Managing Records

Selecting an object's tab displays a list of all mobilized records for the object. With the required permissions, you can perform many different actions on records in the list view.

- IN THIS SECTION:
	- [Viewing Records](#page-15-2)
	- [Opening Records from Email Messages](#page-16-0)
	- [Viewing Related Lists](#page-16-1)
	- [Editing Records](#page-17-0)
	- [Creating Records](#page-17-1)
	- [Deleting Records](#page-17-2)
	- [Cloning Records](#page-18-0)
	- [Changing the Record Owner](#page-18-1)
	- [Using Notes](#page-18-2)

#### <span id="page-15-2"></span>Viewing Records

To view a record:

**1.** Highlight a record in the list view.

- **2.** Open the record:
	- **•** Press ENTER.
	- **•** With a trackball device, click the trackball.
	- **•** With a trackwheel device, click the trackwheel to open the menu, and then select **Open**.

Your Salesforce administrator can exclude unnecessary fields from the detail page in the mobile application. If the detail page lacks fields you frequently reference in Salesforce, contact your Salesforce administrator.

#### <span id="page-16-0"></span>Opening Records from Email Messages

If you receive a message in the BlackBerry email application that contains a link to a Salesforce record, you can use the link to open the record in the mobile application. To open the record:

- **1.** Open the email message.
- **2.** Click the Salesforce link, then select **Open in Salesforce** from the menu.

If the record isn't available on your device, the mobile application prompts you to search for the record. If the object isn't mobilized, you can launch the BlackBerry browser to view the record in Salesforce. Keep in mind that record detail pages are not formatted for mobile devices, and they may not display correctly, particularly on devices running older BlackBerry operating systems.

<span id="page-16-1"></span>Note: You can't open content records from links in your email messages.

#### Viewing Related Lists

In Salesforce Classic Mobile, you can access a record's related lists from the record detail page or the main menu. To view the related items from the record detail page:

- **1.** Open a record.
- **2.** Scroll down to the bottom of the detail page to view the Related Items section, which contains the record's related lists.
- **3.** Select one of the related lists to display the records.

To view the related items using the main menu:

- **1.** Open or highlight a record in the list view.
- **2.** Open the menu. In the menu is a group of objects associated with the current record.
- **3.** Select the type of related records you want to view.

If you do not see the record you need in the related list, you can quickly [search for more related items](#page-17-3) using the Get More menu option.

Note: In Salesforce Classic Mobile, a record's related lists are based on the lookup fields in the object, not on the object's page layout. For example, you can remove the Accounts related list from the Contact page layout, but the Accounts related list still displays in contact records in Salesforce Classic Mobile because contact records contain a lookup field to Account. However, the Name related list must be added to the Task or Event page layout in order to view the full list of contacts, leads, and users and invitees in Salesforce Classic Mobile.

IN THIS SECTION:

[Searching for Related Items](#page-17-3)

#### <span id="page-17-3"></span>Searching for Related Items

You can optionally perform a search for a record's related items. To retrieve the related records:

- **1.** Open a record, then open the menu and select a related list.
- **2.** Click **Search server for more**.

The mobile application retrieves any related records from Salesforce and displays the search results.

- **3.** To download a related item to your device, simply open the item. From the Search Results view, highlight the item and press ENTER or select **Open** from menu.
- **4.** Press Escape to return to the search results and download additional related items.

The mobile application can't automatically download all the related items because a large amount of records could force the device to exceed the total data limit set by your Salesforce administrator.

#### <span id="page-17-0"></span>Editing Records

To edit an existing record:

- **1.** Highlight the record in the list view that you want to change. You can also open the detail page.
- **2.** Open the menu and select **Edit**.
- <span id="page-17-1"></span>**3.** Make your changes to the record.
- **4.** Select **Save** from the menu. If you want to cancel your changes without saving, select **Cancel** instead of **Save**.

#### Creating Records

To add a new record:

- **1.** Open the list view for an object or highlight the tab.
- **2.** Open the menu and select **New**.
- **3.** Enter details in the empty fields making sure to enter information in the required fields.
- **4.** Select **Save** from the menu.

<span id="page-17-2"></span>When you create a new record in Salesforce Classic Mobile, it is saved on the device, marked as a temporary record, and sent to the server. The icon of the temporary record will appear slightly transparent, and the record cannot be edited or used in reference fields until it has been added to the Salesforce database. After your device receives notification that the record was accepted by Salesforce, it is usable like other records.

#### Deleting Records

To delete a record:

- **1.** Open the record or highlight the record in the list view.
- **2.** Open the menu and select **Delete**.
- **3.** Click **Yes** in the confirmation window.

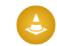

Warning: Deleting a record in Salesforce Classic Mobile also deletes the record from Salesforce.

#### <span id="page-18-0"></span>Cloning Records

The Clone option quickly creates a new record with the same information as the existing record. To clone a record:

- **1.** Highlight the record in the list view that you want to change. You can also open the detail page.
- **2.** Open the menu and select **Clone**.
- **3.** Make your changes to the record.
- <span id="page-18-1"></span>**4.** Select **Save** from the menu.

#### Changing the Record Owner

You can change the ownership of a record in the mobile application. To change the record owner:

- **1.** Open a record that includes an Owner field, such as a lead or opportunity.
- **2.** Select **Change Owner** from the menu.
- **3.** In the Select a User popup window, select the name of the user to whom you want to transfer record ownership.

You might only see your own name in the Select a User window. There are two ways to populate the window with other users' names:

- **•** Download records—such as accounts or contacts—that belong to other users.
- <span id="page-18-2"></span>**•** [Perform an online search](#page-18-3) for specific users.

#### Using Notes

You can create, view, and edit notes from the Notes related list for certain types of records, such as accounts, contacts, leads, opportunities, and products.

- **•** To access the Notes related list, open a record, then select **Note** from the menu. You can also scroll to the bottom of the detail page and click **Note** in the Related Lists section.
- **•** To view the contents of a note, click the name of the note.
- **•** To edit a note, open it or highlight it in the Notes related list, then select **Edit** from the menu. Make the changes you want, then select **Save** from the menu.
- **•** To create a note, open the Notes related list, then select **New** from the menu. Specify a description of the note and its contents, then select **Save** from the menu.
- <span id="page-18-3"></span>Note: Notes are only available as a related list on your device if your Salesforce administrator added them to your mobile configuration. If you don't see notes in the mobile application and you normally access them online in Salesforce, contact your administrator to request a change to your mobile configuration.

### Searching for Records

Salesforce Classic Mobile offers two ways to search for information: the [Search box](#page-19-0) located below the tabs and [Advanced Search](#page-20-0), which is accessible via a menu option. The Search box is a tool that lets you quickly search for records of a specific object type or across all objects. Advanced Search allows you to restrict your search based on data in a single field or constrain the search to the related items of a specific record.

When you search for information in Salesforce Classic Mobile, the application looks for records stored locally on the device and for records online in Salesforce. The main differences between the two searches are outlined below:

Local Search:

- **•** Triggered from the Search box.
- **•** Searches all objects with tabs that have been mobilized and marked as searchable.
- **•** Searches name fields, email fields, and phone fields, excluding fields that were not mobilized by the Salesforce administrator.
- **•** A wildcard is automatically added to the beginning and end of your search string.

Online Search:

- **•** Triggered from the Search box and Advanced Search.
- **•** Searches all objects with tabs that have been mobilized and marked as searchable. Does not search products or solutions.
- **•** Searches the same fields as the Sidebar Search in Salesforce. See "Search Fields" in the Salesforce online help for a complete list of the fields.
- **•** A wildcard is automatically added to the end of your search string.

Note: Without a wireless connection, Salesforce Classic Mobile cannot perform an online search.

IN THIS SECTION:

[Search Box](#page-19-0) [Advanced Search](#page-20-0) [Search Detail Pane](#page-20-1)

<span id="page-19-0"></span>

#### Search Box

Searching for information from the Search box returns both local and online search results.

- **•** Type keywords in the Search box at the top of the page.
	- **–** To search across all objects, use the Search box on the Home tab.
	- **–** To find only the records of a particular object, use the Search box on the relevant tab. For example, search for leads from the Leads tab.
- **•** Click the **Search** icon or press ENTER. The **Search** icon switches to a **Cancel** icon, and the progress indicator below the Search box lets you know that the search is still running. Click the **Cancel** icon to stop the search.
- **•** If you perform the search on the Home tab, the search results for each object display in collapsible sections. Click the section headers to open and close the containers. From any tab other than home, the search results display in a list. You do not have to wait for the search to stop running before drilling down into the search results.
- **•** To obtain more information about an item in the search results, highlight the record to populate the [detail pane](#page-20-1) at the bottom of the page. The detail pane layout is different for each object.
- **•** With a record highlighted in the search results, you can use the **Send Email** and **Place a Call** menu options if the record contains phone and email fields.
- **•** To open an item in the search results, highlight the record and select **Open** from the menu. If the record is online instead of local, it is automatically downloaded to your device when you open it. Records you retrieve through a search are flagged on the mobile server and become part of your mobile data set. To remove these records from your device, open the [System Information page,](#page-45-1) select **Forget Search Results** from the menu, and then click **Yes**.
- **•** You can access the last set of search results on a tab by selecting Search Results from the Views [drop-down list.](#page-14-0)

#### <span id="page-20-0"></span>Advanced Search

The Advanced Search option in the main menu lets you search online for records and restrict your search based on data in a single field or constrain the search to the related items of a specific record.

- **1.** From a tab, a record, or a related list, open the menu and select **Advanced Search**.
- **2.** Enter your search string in the Keyword field.
- **3.** The value in the In drop-down list defaults to the tab from which you initiated the search. You can select a different object.

Note: If you initiate the advanced search from a record, the name of the record appears next to the Related To checkbox. To constrain your search to the related items of the record, select the checkbox.

**4.** In the Where drop-down list, choose the field you will use as search criteria for the selected object.

If you select a picklist field, the Value drop-down list appears below the Condition field so you can select the value.

- **5.** In the Condition drop-down list, choose the operator that will be applied to your search string.
- **6.** In the Owner drop-down list, select Any to locate records owned by any user, select your name to search within items you own, or select the name of another user.

**7.** Click **Search**.

- The search results display in a list. The detail pane at the bottom of the page provides information about the items in the list; use the main menu to place a call or send an email if the highlighted record contains phone and email fields.
- <span id="page-20-1"></span>**•** To open an item in the search results, highlight the record and select **Open** from the menu. The record is automatically downloaded to your device when you open it. Records you retrieve through a search are flagged on the mobile server and become part of your mobile data set. To remove these retrieved records from your device, open the [System Information](#page-45-1) page, select **Forget Search Results** from the menu, and then click **Yes**.

#### Search Detail Pane

Highlighting an item in the Search Results view populates the detail pane at the bottom of the page with limited information, and different fields display for each object. The following list describes the layout of each object's detail pane:

- **• Account**: Billing City, Billing State, Website
- **• Case**: Owner, Status
- **• Case Comment**: Created By
- **• Contact**: Mailing City, Mailing State, Email
- **• Custom Object**: Email, Website
- **• Event**: Description
- **• Lead**: Mailing City, Mailing State, Email
- **• Opportunity**: Owner, Stage
- **• Price Book**: Description
- **• Solution**: Status, Description
- **• Task**: Description

Note: You cannot customize the search detail pane layout.

### <span id="page-21-0"></span>Using BlackBerry Features with Salesforce Classic Mobile

Salesforce Classic Mobile integrates with several native BlackBerry applications, including email, phone, the address book, the calendar, and the browser. You can perform several actions on Salesforce records that launch BlackBerry applications.

#### IN THIS SECTION:

- [Placing Calls](#page-21-1) [Sending Email](#page-22-0) [Mapping an Address](#page-22-1) [Importing Records](#page-23-0)
- <span id="page-21-1"></span>[Exporting Records](#page-24-0)

### Placing Calls

Salesforce Classic Mobile works with the phone application on your device, so you can place a phone call directly from any Salesforce record that includes a phone number field. The logging feature in the mobile application lets you create a task record from your device as soon as you complete the call. To make a call:

- **1.** Open a record that contains a phone number field, such as a contact, lead, or account. You can also highlight the record in the list view.
- **2.** Open the menu, and then select **Place a Call**.

If the record contains more than one phone number, a window opens so you can select the number you want to dial.

**3.** Highlight the phone number you want to dial, open the menu, and then choose **Select**.

The phone application dials the number. Upon ending the call, Salesforce Classic Mobile prompts you to [log the call,](#page-21-2) which is an optional step. Click **Yes** to log the call; click **No** to skip the logging process.

#### <span id="page-21-2"></span>IN THIS SECTION:

[Logging Calls](#page-21-2)

#### Logging Calls

Salesforce Classic Mobile prompts you to log a call after placing it. Logging calls in the application is an effective way to keep track of your tasks while you are away from your desk.

- **•** After ending a call you placed from Salesforce Classic Mobile, click **Yes** when the application prompts you to log the call. The [object](#page-43-3) [preferences](#page-43-3) control whether or not you are prompted to log the call.
- **•** If you do not have time to log the call after it ends, highlight the record in the list view and select **Log a Call** from the menu.
- **•** Logging a call launches a new task or event so you can enter details about the call. To define whether calls are logged as tasks or events, [edit the preferences.](#page-43-3)
- **•** Open the menu and select **Save** to log the completed task to Salesforce. You can see the activity by viewing the activity history associated with the record.

#### <span id="page-22-0"></span>Sending Email

Salesforce Classic Mobile is integrated with the native BlackBerry email application, making it easy to send emails to your Salesforce contacts or leads. You can optionally log the email immediately after you send it, which creates a new task or event. To send an email from a record:

- **1.** Highlight a contact or lead record in the list view, or open the record.
- **2.** Open the menu, and select **Send Email**.

If the **Send Email** option is not visible in the menu, it means that record in Salesforce Classic Mobile does not include an email address field. Contact your administrator if you need the Email field for that object added to your mobile configuration.

- **3.** Compose your message.
- **4.** Open the menu, and then select **Send**.

A popup window prompts you to [log the email](#page-22-2), which is an optional step. Click **Yes** to log the email; click **No** to skip the logging process.

#### <span id="page-22-2"></span>IN THIS SECTION:

#### [Logging Emails](#page-22-2)

#### Logging Emails

By default, Salesforce Classic Mobile prompts you to log an email after sending it. Logging emails in the application is an effective way to keep track of your tasks while you are in the field.

- **•** After sending an email from Salesforce Classic Mobile, click **Yes** when the application prompts you to log the email. The [object](#page-43-3) [preferences](#page-43-3) control whether or not you are prompted to log the email.
- Logging an email launches a new task or event. The subject field defaults to the subject line of your email, and the body of your message is stored in the Comments field. The storage capacity for the text of logged emails is approximately 10,000 characters. If the email is larger than that, you can cancel the import or truncate the message. If you truncate the message in Salesforce, the original message in the BlackBerry email application is not affected.
- <span id="page-22-1"></span>**•** When you are done entering details about the email, open the menu and select **Save** to log the completed activity to Salesforce. You can see the activity by viewing the activity history associated with the record.

#### Mapping an Address

Salesforce Classic Mobile can help you find the location of a contact, account, or lead. To map an address:

- **1.** Select a contact, lead, or account.
- **2.** Make sure your phone is connected to the network, then open the menu and select **Map**. A popup displays when mapping an account's address so you can select either **Billing Address** or **Shipping Address**.

The browser launches Google Maps and displays the address.

**3.** To close the browser and return to the mobile application, press Escape on the BlackBerry smartphone.

Note: The **Map** option is not available if your administrator excluded the address fields from your mobile configuration.

#### <span id="page-23-0"></span>Importing Records

The integration between Salesforce Classic Mobile and your BlackBerry smartphone makes it possible to import records from BlackBerry applications to Salesforce.

IN THIS SECTION:

[Importing BlackBerry Contacts to Salesforce](#page-23-1) [Importing BlackBerry Events to the Salesforce Calendar](#page-23-2) [Importing Emails from the BlackBerry Email Application](#page-24-1) [Importing Calls from the BlackBerry Call Log](#page-24-2)

#### <span id="page-23-1"></span>Importing BlackBerry Contacts to Salesforce

Items in your BlackBerry address book are imported into Salesforce as contacts. To import a BlackBerry contact:

- **1.** Open the BlackBerry address book on your device.
- **2.** Highlight a BlackBerry contact.
- **3.** Open the menu and select **Import to Salesforce**.

Salesforce Classic Mobile opens the New Contact page and imports some of the information from the BlackBerry address book. The following fields are automatically mapped to Salesforce:

- **•** Name
- **•** Salutation
- **•** Title
- **•** Department
- **•** Phone
- **•** Mobile Phone
- **•** Fax
- **•** Assistant Phone
- **•** Email Address
- **•** Account Name
- **•** Mailing Address
- <span id="page-23-2"></span>**4.** Click **Save**.

Salesforce Classic Mobile sends the new contact record to Salesforce. It is marked as a temporary record, and you cannot edit the new record until Salesforce Classic Mobile receives acknowledgement that it was accepted by Salesforce.

#### Importing BlackBerry Events to the Salesforce Calendar

From Salesforce Classic Mobile, you can import your BlackBerry events to the Salesforce calendar. To import BlackBerry events:

- **1.** Open the BlackBerry calendar.
- **2.** Open or highlight an event, open the menu, and select **Import to Salesforce**. If Salesforce Classic Mobile is not currently open, selecting the **Import to Salesforce** option launches it.

The following BlackBerry event fields are automatically mapped to the Salesforce event:

- **•** Subject
- **•** Location
- **•** Duration
- **•** Start
- **•** All Day Event
- **•** Description
- **•** Private
- **3.** Enter additional information about the event, if necessary. For example, you can associate the event with a contact or opportunity.
- <span id="page-24-1"></span>**4.** Open the menu and select **Save**.

#### Importing Emails from the BlackBerry Email Application

Messages in the BlackBerry email application can be imported to Salesforce as completed tasks. The Subject field in Salesforce is automatically populated with the email's subject, and the body of the email message is stored in the Comments field. You can associate logged email messages with objects—like contacts and opportunities—before saving the information so that the tasks appear in Salesforce as activity history.

- **1.** Open the BlackBerry email application and highlight the email you want to import into Salesforce. You can select a sent message or a received message.
- **2.** Open the menu and select **Log Email to Salesforce**.
- **3.** Enter information about the email.
- **4.** Open the menu and select **Save**.

<span id="page-24-2"></span>Salesforce Classic Mobile sends the information about the logged email to Salesforce. You can see the task by viewing the activity history associated with the record.

#### Importing Calls from the BlackBerry Call Log

After placing or receiving a call on your BlackBerry smartphone, you can log that call to Salesforce as a completed task. To log an inbound or outbound call:

- 1. Open the BlackBerry call log.
- **2.** Highlight a phone number, open the menu, and select **Log Call to Salesforce**.
- <span id="page-24-0"></span>**3.** Enter information about the completed task or event. Be sure to associate the task with a record. Salesforce Classic Mobile cannot automatically populate this information because the call was placed or received outside of the mobile application.
- **4.** Open the menu and select **Save**.

### Exporting Records

The integration between Salesforce Classic Mobile and your BlackBerry smartphone makes it possible to export records from Salesforce to BlackBerry applications.

IN THIS SECTION:

[Exporting Salesforce Accounts and Contacts to the BlackBerry Address Book](#page-25-0)

[Exporting Salesforce Events to the BlackBerry Calendar](#page-25-1)

#### <span id="page-25-0"></span>Exporting Salesforce Accounts and Contacts to the BlackBerry Address Book

Salesforce Classic Mobile can quickly export your Salesforce accounts and contacts to the BlackBerry address book, which saves time synchronizing Salesforce contacts with personal contacts. To export your Salesforce accounts and contacts:

- **1.** In Salesforce Classic Mobile, open the list view for your contacts or accounts.
- **2.** Highlight the record you want to export. You can also open the detail page.
- **3.** Open the menu and select **Export to RIM**.

The following Salesforce account fields are automatically mapped to the BlackBerry contact:

- **•** Name
- **•** Phone
- **•** Fax
- **•** Billing Address

The following Salesforce contact fields are automatically mapped to the BlackBerry contact:

- **•** Name
- **•** Prefix
- **•** Email
- **•** Work Phone
- **•** Mobile Phone
- **•** Fax Phone
- **•** Assistant Phone
- **•** Title
- **•** Company
- **•** Mailing Address
- <span id="page-25-1"></span>**4.** Click **OK** to close the message window.

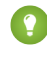

Tip: When you add a new contact to Salesforce Classic Mobile, you can select **Save and Export** in the menu to save the new record and export it automatically to the BlackBerry address book.

#### Exporting Salesforce Events to the BlackBerry Calendar

To export your Salesforce events to the BlackBerry calendar:

- **1.** In Salesforce Classic Mobile, open the event calendar view or list view.
- **2.** Highlight an event, open the menu, and select **Export to RIM**.

The following Salesforce event fields are automatically mapped to the BlackBerry calendar:

- **•** Subject
- **•** Location
- **•** Duration
- **•** Start
- **•** All Day Event
- **•** Description
- **•** Private

**3.** Click **OK** to close the confirmation window.

The event is available in the BlackBerry calendar.

# <span id="page-27-0"></span>**CHAPTER 4** Working with Standard Objects

Important: As of Summer '14, the Salesforce Classic Mobile for BlackBerry app is no longer supported. You can continue to use the app, but Salesforce no longer provides support in the form of bug fixes or enhancements for any issues you may encounter. Talk to your Salesforce administrator about migrating to the Salesforce1 app, the new Salesforce mobile experience.

Generally, working with standard objects in the mobile application is similar to working with them in Salesforce. In some cases, you might need additional guidance to perform common tasks in the mobile application because the interface is different.

IN THIS SECTION:

- 1. [Converting Leads](#page-27-1)
- 2. [Managing Activities](#page-27-2)
- 3. [Using Cases and Solutions](#page-29-3)
- <span id="page-27-1"></span>4. [Using Products and Price Books](#page-31-1)

### Converting Leads

Under certain situations, you can convert an existing lead into an account, and then convert it into an opportunity. However, to see the **Convert Lead** option in the menu for a lead record, your mobile configuration must include the Status and IsConverted fields in the Lead object. If you need these changes made to your mobile configuration, contact your Salesforce administrator. To convert a lead:

- **•** Open a lead, and then select **Convert Lead** from the menu.
- **•** After you convert the lead into an account, Salesforce Classic Mobile asks if you want to convert it into an opportunity; this behavior is similar to Salesforce.
- When you convert a lead to a new account or a new contact, the new record is saved with all the data from the lead, but the data cannot be edited until the new record has been accepted by Salesforce. However, when you convert a lead into an opportunity, Salesforce Classic Mobile prompts you for the name of the new opportunity.
- <span id="page-27-2"></span>• The conversion is not complete until the record is accepted by Salesforce and Salesforce Classic Mobile receives the record from Salesforce. Typically, the maximum delay is 20 minutes, assuming the device is connected and has a good network connection.

#### Managing Activities

Activities are both tasks and scheduled calendar events. In Salesforce Classic Mobile, there is not enough space on the home page to display your tasks and events; instead, you access your activities using the Tasks and Events tabs.

The activities available in the mobile application—whether open or history—are determined by the mobile configuration set up by your administrator. The date ranges are also controlled by your mobile configuration. Keep in mind, however, that you can perform a search to retrieve any open activities or activity history not currently available in the mobile application.

IN THIS SECTION:

[Viewing Tasks](#page-28-0)

[Viewing Events](#page-28-1) [Activity Alerts](#page-29-0) [Open Activities](#page-29-1) [Activity History](#page-29-2)

### <span id="page-28-0"></span>Viewing Tasks

- **•** To view your tasks:
	- **–** With a trackball device, highlight the Tasks tab, and then click the trackball.
	- **–** With a trackwheel device, highlight the Tasks tab, click the trackwheel to open the menu, and then select **Open**.
	- **–** Highlight the Tasks tab, and then press ENTER.
- **•** The Tasks page lists your tasks in ascending order by due date. To change the sort order of your task list, [edit the object preferences](#page-41-0).
- **•** Depending on your mobile configuration, the task list might include only open tasks, or both closed and open tasks. You can perform a search to find tasks that are not available locally on your device.
- **•** For each task in the list view, you can see the due date and the task's subject. At the top of the page in parentheses is the total number of tasks.
- **•** The Views drop-down list in the upper right corner allows you to change the view; you can select My Records, All Records, Open Tasks, or My Open Tasks.
	- **– My Records**: Displays all open and closed tasks on the device that are assigned to you. Closed tasks only display if they have been mobilized by your Salesforce administrator.
	- **– All Records**: Displays all open and closed tasks on the device, regardless of ownership. Closed tasks only display if they have been mobilized by your Salesforce administrator.
	- **– Open Tasks**: Displays all open tasks on the device. This filtering option is only applicable if your mobile configuration includes closed tasks.
	- **– My Open Tasks**: Displays all open tasks on the device that are assigned to you. This filtering option is only applicable if your mobile configuration includes closed tasks or tasks that are not assigned to you.
- <span id="page-28-1"></span>**•** To view the details of a task, highlight the task, and select **Open** from the menu. From the task's detail page, you can view, edit, or delete the record.

#### Viewing Events

- **•** To view your events:
	- **–** With a trackball device, highlight the Events tab, and then click the trackball.
	- **–** With a trackwheel device, highlight the Events tab, click the trackwheel to open the menu, and then select **Open**.
	- **–** Highlight the Events tab, and then press ENTER.
- **•** The Views drop-down list in the upper right corner of the page lets you choose whether to show all events on the device (All Records) or only events that are assigned to you (My Records).
- **•** You can view the events in a calendar or list by clicking one of the icons along the top of the page:
	- **–** The Daily icon  $([1] )$  displays all of your calendar events for the day.
	- **–** The Weekly icon  $([2]$  displays all of your calendar events for the week.
- **–** The Monthly icon  $(\boxed{31}$ ) displays all of your calendar events for the month.
- **–** The Next icon (**▶**) jumps to the next day, week, or month, depending on the current calendar view.
- The Previous icon ( $\Box$ ) jumps to the previous day, week, or month, depending on the current calendar view.
- **•** In the mobile application, you cannot view the details of an event without opening it. In any view, highlight the event, and select **Open** from the menu. From the event detail page, you can view, edit, or delete the record.

#### <span id="page-29-0"></span>Activity Alerts

Salesforce Classic Mobile can display popup reminders for upcoming tasks and events. The alert opens in a small notification window when you are logged in to the mobile application.

- **•** When you see the Activity Notification window, open the menu and click **Select** to view the first record. You can ignore the alert and press Escape to continue working.
- **•** If Salesforce Classic Mobile displays more than one record in the notification window, highlight the alert you want to view, and choose **Select** from the menu. Press the Escape button to re-open the notification window and choose other alerts.
- **•** When you are done looking at the alerts in the notification window, press the Escape button to close it.
- <span id="page-29-1"></span>**•** You can enable activity alerts by [editing the object preferences](#page-41-0).

#### Open Activities

For a particular record, you can view open activities, which are activities that have yet to occur or have not been completed. To view open activities:

- **1.** Highlight an account, contact, lead, opportunity, or case in the list view, or open the detail page.
- <span id="page-29-2"></span>**2.** Open the menu and select **Open Activities**.

If no open activities exist for the record, or if the open activities have not been mobilized, no activities display. If you do not see the record you want, you can [search for records](#page-18-3) in Salesforce and download them to your device.

#### Activity History

The Activity History related list of a record displays all completed tasks, logged phone calls, expired events, and emails for the record and its associated records. Salesforce Classic Mobile can show activity history for accounts, contacts, leads, opportunities, and cases. To view the activity history:

- **1.** Highlight an account, contact, lead, opportunity, or case record in the list view, or open the detail page.
- <span id="page-29-3"></span>**2.** Open the menu and select **Activity History**.

If no closed activities exist for the record, or if closed activities have not been mobilized by your administrator, no activities display. You can [search for Salesforce records](#page-18-3) that are not available in the mobile application.

**3.** To view the details of a closed activity, highlight the record, and then press ENTER or select **Open** from the menu.

#### Using Cases and Solutions

When you save a new case to track an issue, Salesforce Classic Mobile stores it in the local database and sends it to Salesforce. Once the record is accepted by Salesforce, the case number is assigned and the record is updated in the mobile application.

IN THIS SECTION:

[Displaying Cases and Solutions](#page-30-0) [Case Assignment Rules](#page-30-1) [Solving Cases](#page-30-2) [Case Comments and History](#page-31-0)

#### <span id="page-30-0"></span>Displaying Cases and Solutions

The related lists for cases and solutions are available from the application's main menu when you are viewing either a case or solution record.

To display a case's solutions:

- **1.** Select the Cases tab.
- **2.** Open a case.
- **3.** Open the menu and select **Solutions**.

If no solutions have been attached to the case, or if the related solutions are not available in the mobile application, then Salesforce Classic Mobile displays an empty list. Depending on your Salesforce permissions, you may be able to create a new solution.

To display the cases attached to a solution:

- **1.** Select the Solutions tab.
- <span id="page-30-1"></span>**2.** Open a solution.
- **3.** Open the menu and select **Cases**.

#### Case Assignment Rules

<span id="page-30-2"></span>You can configure Salesforce Classic Mobile to assign new cases based on the assignment rules defined in Salesforce. In the case preferences, the default value of the Assign with Active Assignment Rule is Ask Me, which means that Salesforce Classic Mobile prompts you for the case assignment when you save a new case. You can configure the assignment rule settings by [editing the case preferences](#page-43-2).

#### Solving Cases

To solve a case:

- **1.** Open a case.
- **2.** Open the menu and select **Attach Solution**.

Salesforce Classic Mobile displays a list of existing solutions. If you do not see the solution you need, you might need to [perform a](#page-18-3) [search](#page-18-3) to retrieve the record from Salesforce.

**3.** Select one of the solutions in the list, and then choose **Select** from the menu.

Salesforce Classic Mobile attaches the solution to the case, and it is available in the related list of solutions for the case.

To remove a solution from a case:

- **1.** Open a case.
- **2.** Open the menu and select **Delete Association**.

Salesforce Classic Mobile displays a list of solutions attached to the case.

- **3.** Highlight one of the solutions in the list, and then click **Select** in the menu.
- <span id="page-31-0"></span>**4.** Click **Yes** to confirm that you want to remove the solution from the case.

#### Case Comments and History

If your administrator mobilized the case comment and case history objects, the **Case Comment** and **Case History** menu options are available in Salesforce Classic Mobile when you view cases. You can display the comments for a case, and you can see the history of fields that have changed for the record.

#### <span id="page-31-1"></span>Using Products and Price Books

Products are the individual items that you sell on your opportunities. In the mobile application, you can add products to opportunities and change the price book for an opportunity.

Note: Products and price books are not available in Mobile Lite, which is the free version of Salesforce Classic Mobile.

IN THIS SECTION:

[Adding Products to Opportunities](#page-31-2)

<span id="page-31-2"></span>[Changing the Price Book for a Product](#page-31-3)

#### Adding Products to Opportunities

To add a new product to an opportunity:

- **1.** Open an opportunity.
- **2.** Open the menu and select **Opportunity Product**.

Salesforce Classic Mobile displays a list of opportunity products. If no products have been associated with the opportunity, the list page is empty.

- **3.** Select **New** from the menu.
- **4.** Select the price book for the opportunity.
- **5.** Enter the information for the new opportunity product:
	- **•** Opportunity: Defaults to the current opportunity, but you can change it to a different opportunity record.
	- **•** Product: Choose a product from the selected price book.
	- Sales Price and Quantity: Enter these values, and the value for the Total Price field is calculated automatically when the record is submitted to Salesforce.
- <span id="page-31-3"></span>**6.** Open the menu and select **Save**.

#### Changing the Price Book for a Product

Changing the price book for an opportunity deletes existing opportunity product records from the opportunity.

**1.** Open an opportunity's detail page.

- **2.** Open the menu and click **Change Price Book**.
- **3.** Click **Yes** in the confirmation window to acknowledge you want to delete existing products from the opportunity.
- **4.** Select the new price book to associate the price book with the opportunity.

# <span id="page-33-0"></span>**CHAPTER 5** Working with Dashboards and Reports

Dashboards and reports are powerful tools in Salesforce that let you view snapshots of your data. Both features are available in the mobile application.

IN THIS SECTION:

- 1. [Working with Dashboards](#page-33-1)
- <span id="page-33-1"></span>2. [Running Reports](#page-34-0)

#### Working with Dashboards

Mobile dashboards let you keep up with corporate metrics and key performance indicators even when you are away from your desk. Your Salesforce administrator defines whether the Dashboards tab is available in the mobile application.

The minimum BlackBerry operating system requirement for mobile dashboards is 4.5. Mobile dashboards are compatible with versions 4.2 and 4.3, but tables in the dashboards might not display properly. To find out which operating system is installed on your BlackBerry smartphone, go to the BlackBerry home screen, and then select **Options** > **About**.

IN THIS SECTION:

<span id="page-33-2"></span>[Displaying Dashboards](#page-33-2) [Refreshing Dashboards](#page-33-3)

#### Displaying Dashboards

Selecting the Dashboards tab displays the dashboard you most recently viewed. If this is your first visit to the Dashboards tab in Salesforce Classic Mobile, the mobile application requests the dashboard you last viewed in Salesforce. Depending on the strength of the cellular or WiFi signal, it could take several minutes before the dashboard displays on the page.

To view a different dashboard, choose a dashboard from the View Dashboard drop-down list, and then click **Go**. This drop-down list includes dashboards in all dashboard folders to which you have access.

Note the following about mobile dashboards:

- **•** Mobile dashboards display in a single column.
- **•** Links to custom report details are disabled in mobile dashboards.
- <span id="page-33-3"></span>**•** Dashboards do not automatically refresh in the mobile application, but you can [manually refresh them.](#page-33-3)
- **•** The mobile application lets you work offline. Without a wireless connection, you can see the last viewed dashboard, but you cannot refresh the dashboard or select a different one.

#### Refreshing Dashboards

Due to the limitations of older BlackBerry browsers, dashboards cannot automatically refresh in the mobile application. The data in each dashboard is as current as the date and time displayed in the As of field at the top of the dashboard. To refresh the dashboard:

**1.** Click the **Refresh** button.

- **2.** Wait a few minutes to give the mobile application time to receive the updated information from Salesforce. You can leave the dashboard and perform other functions in Salesforce Classic Mobile while the data refreshes.
- **3.** Return to the dashboard and click **Reload**.

### <span id="page-34-0"></span>Running Reports

If your administrator enables reports for the mobile application, some reports are automatically available in the mobile application. You can also download and run any custom reports you have access to in Salesforce. While you can run reports on your device, you cannot edit, delete, or create them.

Unlike Salesforce, Salesforce Classic Mobile stores the data for the five most recently run reports. You can choose to view these cached reports or refresh them. The benefit of storing reports on the mobile device is that you can access some data even when you are not in wireless coverage.

IN THIS SECTION:

[Reports Home](#page-34-1)

[Searching for Reports](#page-34-2)

[Running Reports](#page-35-0)

[Viewing Reports](#page-35-1)

<span id="page-34-1"></span>[Refreshing Reports](#page-35-2)

[Clearing Report Data](#page-36-0)

#### Reports Home

Highlight the Reports tab and select **Open** from the menu to display the reports home page.

- **•** The reports list view displays the names of your reports in alphabetical order. The reports mobilized on your device are pulled from the Mobile Reports folder in Salesforce.
- **•** The icon next to the report name indicates the availability of the report data:
	- **–** The Remote Report icon (  $\odot$  ) indicates that no cached version of the report is stored on the device.
	- **–** The Pending Report icon (  $\leq$  ) indicates that the report is running.
	- **–** The Local Report icon (**1)** indicates that the report contains data and is available for viewing.
- **•** Just like in any list view, you can filter the report list by typing a text string.
- <span id="page-34-2"></span>**•** The detail pane at the bottom of the reports home page displays information about the highlighted report. You can see the name of the folder where each report is stored in Salesforce. For cached reports, the detail pane also displays the date and time the report was run.
- **•** To remove a report from your reports list, click the report and select **Remove From Device** from the menu.

#### Searching for Reports

You can download custom reports from Salesforce that are not on your device. To search for a custom report:

- **1.** Type part of the report name in the search box on the reports home page.
- **2.** Click the **Search** icon.

Any custom reports matching the search string are delivered to your device. Note that the Search Results view is not available on the reports home page.

#### <span id="page-35-0"></span>Running Reports

To run a report in the mobile application:

- **1.** Open the reports home page.
- **2.** Click a report name, and then select **Run Report** from the menu.

If the **Run Report** option is replaced by the **Refresh Report** option, a copy of the report is already cached on the device.

You must be in wireless coverage to run or refresh a mobile report. If no network connection is available, the report is queued and will run when a connection is established.

- **3.** The device requests the report from the server. The report icon is flagged with a clock while the report is running. The mobile server retrieves the report data, and a notification window appears when you can [view the report.](#page-35-1)
- $\triangleright$  Note: The information you see in reports is only the data to which you have access. This includes records you own, records to which you have read or read/write access, records that have been shared with you, records owned by or shared with users in roles below you in the hierarchy, and records for which you have "Read" permissions.

If your report is more than 128 KB, the server will not deliver the report to your device, and you will receive a warning message.

<span id="page-35-1"></span>Note: You can view only those fields that are visible in your page layout and field-level security settings. (Field-level security is available in Enterprise, Unlimited, Performance, and Developer Editions.)

#### Viewing Reports

To open a report on your mobile device, click **Yes** in the message window when you are notified that the report is available. If you choose to view the report later, you can highlight the report name in the list view and select **View Report** from the menu.

- **•** The mobile report viewer displays the report in a basic table. The report header shows the report name and the date it was received from the server. The viewer does not support sorting, summaries, subtotals, or grouping.
- **•** With trackball navigation, you can use the trackball to scroll through the report horizontally and vertically. With the trackwheel, scrolling moves the focus from left to right; hold down ALT as you scroll with the trackwheel to move the focus down one row at a time. The ALT key will only scroll vertically after you move the focus out of the header row.
- **•** The header row of the report is frozen so you can always see the column labels. The row above the header displays the full text of the selected cell, which is helpful when the cell's content has been truncated. You can also highlight a cell and select **Show Cell** from the menu to display the content in a pop-up window.

<span id="page-35-2"></span>Note: To enhance the experience of viewing reports on a wireless device, you might want to create mobile versions of important or useful reports in Salesforce that have less columns and additional filtering criteria.

#### Refreshing Reports

Salesforce Classic Mobile stores the last five reports you ran on the mobile device. Cached reports are flagged with a full-color report icon; reports with no cached data have grayscale icons. You can view a cached report or request an updated version. To refresh a report:

**•** From the reports home page, highlight a cached report and select **Refresh Report** from the menu. The device requests the report from the server. The server retrieves the updated report data, and a notification window appears when it arrives on the device.

**•** From a report, select **Refresh Report** from the menu. The device requests an update from the server, closes the report, and displays the reports home page.

#### <span id="page-36-0"></span>Clearing Report Data

Salesforce Classic Mobile stores the data for the five most recently run reports. To delete the version of a report stored on your mobile device:

- **1.** Open the reports home page.
- **2.** Highlight a cached report and select **Clear Report** from the menu. The device clears the stored copy of the report. Clearing report data does not remove the report from the reports home page.

# <span id="page-37-3"></span><span id="page-37-0"></span>**CHAPTER 6** Using Salesforce CRM Content in Salesforce Classic Mobile

Important: As of Summer '14, the Salesforce Classic Mobile for BlackBerry app is no longer supported. You can continue to use the app, but Salesforce no longer provides support in the form of bug fixes or enhancements for any issues you may encounter. Talk to your Salesforce administrator about migrating to the Salesforce1 app, the new Salesforce mobile experience.

The Content tab lets you share content with customers and colleagues directly from the mobile application. The Content tab displays the content records that are automatically synchronized to your device. While the content record information is synchronized, the actual files associated with the content records are not. This lets you deliver content from the mobile application even when a file is too large to be downloaded to your device.

To display content records, open the Content tab. You can't search for content records on the Content tab. You also can't view a list of your subscribed content in the mobile application or filter the list of records based on a particular workspace. If you need a content record that isn't synchronized to your device, contact your Salesforce administrator and request an adjustment to your mobile configuration.

Note: The Content tab is only visible if Salesforce CRM Content is enabled for your organization and your Salesforce administrator made it available in the mobile application. Mobile Lite, the free version of the mobile application, does not support Salesforce CRM Content.

#### IN THIS SECTION:

- 1. [Viewing Content Details](#page-37-1)
- <span id="page-37-1"></span>2. [Previewing Content](#page-37-2)
- 3. [Delivering Content](#page-38-0)

### Viewing Content Details

<span id="page-37-2"></span>To view information about a file, click a file name in the Content tab to open the content detail page. The **Preview Content** option is available on the content detail page depending on the type of content you are viewing and your permissions. You can't preview some file types.

In the mobile application, you can't download a file to your device, upload a new version of the file, or subscribe to a content record.

#### Previewing Content

You can preview content before delivering it, but your device must have a wireless connection. To preview content:

- **1.** Open a content record, then select **Preview Content** from the menu.
- **2.** Open the menu and click **Preview Content**.

The preview page opens in a temporary tab called Preview Content.

- **•** For PowerPoint files, the preview page displays a viewer that lets you navigate between the slides in the presentation.
- **•** For other file types, the preview page displays the first page of the content.
- **•** Some file types, like .exe files, can't be previewed.

**3.** Open the menu and click **Close Browser** when you're finished previewing the content, or click the **Send** button to deliver the content.

### <span id="page-38-0"></span>Delivering Content

Delivering content in the mobile application sends the content's encrypted URL to any recipient, such as leads, customers, partners, and colleagues. To deliver content:

**1.** Open a content record, then select **Preview Content** from the menu.

The preview page opens in a temporary tab called Preview Content.

- **2.** Click the **Send** button.
- **3.** Click **Send Email**.
- **4.** Open the menu and click **Add To:**.
- **5.** Select a recipient:
	- **•** Click **Contact** to select a Salesforce contact.
	- **•** Click **Lead** to select a prospect you entered in Salesforce.
	- **•** Click **User** to select a co-worker that uses Salesforce.
	- **•** Click **Enter a New Address** to manually type the email address.
	- **•** Click **Look Up Address Book** to select a recipient from your BlackBerry address book.
- **6.** Optionally add carbon copy email addresses by opening the menu and selecting **Add Cc:** or **Add Bcc:**. Your email address is automatically added to the Cc field when you create the content delivery.
- **7.** Optionally personalize the subject and body of the message. Don't edit the delivery URL.
- **8.** Open the menu and click **Send**.
- **9.** Open the menu and click **Close Browser** to close the preview page and return to the Content tab.

# <span id="page-39-3"></span><span id="page-39-0"></span>**CHAPTER 7** Customizing Salesforce Classic Mobile

Important: As of Summer '14, the Salesforce Classic Mobile for BlackBerry app is no longer supported. You can continue to use the app, but Salesforce no longer provides support in the form of bug fixes or enhancements for any issues you may encounter. Talk to your Salesforce administrator about migrating to the Salesforce1 app, the new Salesforce mobile experience.

The mobile application lets you customize each of the object tabs by creating custom views and editing object preferences.

#### IN THIS SECTION:

- 1. [Managing Mobile Custom Views](#page-39-1)
- <span id="page-39-1"></span>2. [Editing Object Preferences](#page-41-0)

#### Managing Mobile Custom Views

A custom list view gives you the ability to change how Salesforce Classic Mobile displays records for a standard or custom Salesforce object. A custom view defines which fields are displayed, and the order in which fields are displayed and sorted.

#### IN THIS SECTION:

<span id="page-39-2"></span>[Creating Custom Views](#page-39-2) [Editing Custom Views](#page-40-0) [Deleting Custom Views](#page-40-1)

#### Creating Custom Views

You can create personalized custom views to see a specific set of records in the mobile application. For example, you can create a custom view for high revenue opportunities or accounts in a specific state or industry. Note that the views you create in Salesforce Classic Mobile are not available inSalesforce.

When you create a custom view on your device, that view is stored separately from your Salesforce data. If you reload your data or upgrade Salesforce Classic Mobile to a new version, the custom views you defined on the device are still available.

- **1.** Highlight a tab.
- **2.** Open the menu and select **Manage Views**.
- **3.** Open the menu and select **New**.
- **4.** In the View Name field, enter a name that describes the custom view, such as "CA Accounts" or "High Revenue Opportunities."
- **5.** In the Object drop-down list, select the object for the custom view.
- **6.** The Display Columns section lets you define what data is displayed in the custom view.
	- **•** In the Column 1 drop-down list, select the data for the first column.
	- **•** If you want the custom view to have two columns, select the data for the second column in the Column 2 drop-down list.
- **7.** The Display Order section lets you enter sort criteria for the custom view.
- **•** In the Sort Field picklist, select the field by which you want to sort the view.
- **•** In the Order picklist, select Ascending or Descending.
- **•** Complete the second set of fields to add another sort condition.
- **8.** The View Filters section lets you define up to five statements that select specific data for the custom view from the local database.
	- **•** Select All Conditions or Any Conditions in the Match drop-down list if you create more than one condition. This sets the and/or parameters for the filters you define.
	- **•** Click the **Add Condition** button.
	- **•** In the Where drop-down list, select a field in the object.
	- In the Is drop-down list, select an operator that will perform an action on your entry in the Value field.
	- In the Value field, type or select the value for the condition. Salesforce Classic Mobile uses the operator you selected to compare the filter's object field to this value.
	- **•** Optionally click the **Add Condition** button to enter additional statements in the available fields. To delete a condition, highlight the filter and select **Remove Condition** from the menu.
- <span id="page-40-0"></span>**9.** Open the menu and select **Save**.
	- Warning: If changes are made to an object field on Salesforce that you used in your custom view, your custom view will stop working. You must edit the fields in your custom view to match your Salesforce fields.

### Editing Custom Views

To edit a custom view you created in the mobile application:

- **1.** Highlight a tab.
- **2.** Open the menu and select **Manage Views**.

The Manage Custom Views page displays existing custom views.

**3.** Highlight a custom view, open the menu, and select **Edit**.

You cannot edit the mobile views created by your Salesforce administrator.

- <span id="page-40-1"></span>**4.** Edit the view's settings.
- **5.** Open the menu, and then select **Save**.

#### Deleting Custom Views

To delete a custom view you created in the mobile application:

- **1.** Highlight a tab.
- **2.** Open the menu and select **Manage Views**.

The Manage Custom Views page displays existing custom views.

**3.** Highlight a custom view, open the menu, and select **Delete**.

You cannot delete mobile views created by your Salesforce administrator.

- **4.** Click **Delete** in the confirmation window.
- **5.** Click **OK** to close the message window.

### <span id="page-41-0"></span>Editing Object Preferences

You can change some of the properties for your objects in Salesforce Classic Mobile. You can configure the sorting options for all objects, while some objects also offer additional settings such as display options, alert notifications, and logging options.

To change the configuration for an object:

- **1.** Highlight any tab, open the menu, and select **Preferences**.
- **2.** Highlight the Select drop-down list and choose **Change Option** from the menu to choose the object whose preferences you want to change.
- **3.** Edit the settings on the Options page.
- **4.** Open the menu and select **Save**.
- IN THIS SECTION:
	- [Task Preferences](#page-41-1)
	- [Event Preferences](#page-42-0)
	- [Account Preferences](#page-42-1)
	- [Contact Preferences](#page-42-2)
	- [Lead Preferences](#page-43-0)
	- [Opportunity, Price Book, Product, Solution, and Custom Object Preferences](#page-43-1)
	- [Case Preferences](#page-43-2)
	- [Call and Email Preferences](#page-43-3)

### <span id="page-41-1"></span>Task Preferences

The task options let you change the order of tasks in the list view, enable alerts on your device so you are reminded about upcoming tasks, and determine which application's tasks are available from the tasks page in Salesforce Classic Mobile.

- **•** Sort Order: Select Ascending to display your tasks in ascending order, starting with the most recent. Select Descending to display your tasks in descending order, ending with the most recent. Note that your administrator probably did not mobilize all of your Salesforce tasks. You might only see tasks for the next two weeks, for example.
- **•** Enable Alerts: Select Yes to enable reminders for upcoming tasks. Select No to disable task alerts.
- **•** Display Pop-Ups for Alerts: If you enabled alerts, select Yes to display an alert notification for your daily tasks. Select No if you prefer to be alerted without a popup window. You can change the reminder method using the Alert Type field.
- **•** Alert Type: If you enabled task reminders, you can change the way the BlackBerry alerts you about your daily tasks. The alert options are Silent, Vibrate, Tune, and Vibrate and Tune.
- **•** Alert Time: Set the time you want to be alerted about your daily tasks. All task reminders for the day display at once. Select any hour between 6:00 A.M. and 10:00 P.M.
- **•** Task App Selection: Select Salesforce Classic Mobile Tasks to access your Salesforce tasks from the Tasks tab. Select RIM Tasks if you want the Tasks tab in Salesforce Classic Mobile to launch the BlackBerry Tasks application. You can no longer view your Salesforce task records from the Tasks tab if you change the option to RIM Tasks.

#### <span id="page-42-0"></span>Event Preferences

The event options let you change the order of the events in the list view, enable alerts on your device so that you're reminded about upcoming calendar events, and determine which application's events are available from the events page in Salesforce Classic Mobile.

- **•** Sort Order: Select Ascending to display your event list view in ascending order, starting with the most recent. Select Descending to display your events in descending order, ending with the most recent. Note that your administrator probably did not mobilize all of your Salesforce events. You might only see events for the next two weeks, for example.
- **•** Enable Alerts: Select Yes to enable reminders for upcoming events. Select No to disable event alerts.
- **•** Display Pop-Ups for Alerts: If you enabled alerts, select Yes to display an alert notification for your events. Select No if you prefer to be alerted without a popup window. You can change the reminder method using the Alert Type option.
- **•** Alert Type: If you enabled event reminders, you can change the way the BlackBerry alerts you about your events. The alert options are Silent, Vibrate, Tune, and Vibrate and Tune.
- **•** Advance Notice: Specify the amount of time before the event that you want the reminder to appear.
- **•** All-Day Events Alert At: Specify the time of day that you want to be alerted about your all-day events.
- <span id="page-42-1"></span>**•** Calendar App Selection: Select Salesforce Classic Mobile Calendar to access your Salesforce events from the Events tab. Select RIM Calendar if you want the Events tab in Salesforce Classic Mobile to launch the BlackBerry Calendar application. You can no longer view your Salesforce event records from the Events tab if you change the option to RIM Calendar.

#### Account Preferences

The account options let you change the order of the records in your account list and control how you are prompted to log information to Salesforce after making a call from an account record.

- **•** Sort Order: Select Ascending to display your accounts in alphabetical order, from A to Z. Select Descending to display your accounts in reverse alphabetical order, from Z to A.
- <span id="page-42-2"></span>**•** Log After Call: Select Yes if you want Salesforce Classic Mobile to automatically create a new task or event after placing a call from an account record. Select Ask Me if the application should display a popup window so you can specify whether you want to log the call. Select No if you never want to be prompted to log calls for accounts.

### Contact Preferences

The contact options let you change the order of the records in your contacts list, change the format of your contacts' names in the list view, and control how you are prompted to log information to Salesforce after making a call or sending an email from a contact record.

- **•** Sort Order: Select Ascending to display your contacts in alphabetical order, from A to Z. Select Descending to display your contacts in reverse alphabetical order, from Z to A.
- **•** Display As: Select the format for contact names in list view. You can choose between Firstname Lastname and Lastname, Firstname.
- **•** Log After Email: Select Yes if you want Salesforce Classic Mobile to automatically create a new task or event after sending an email from a contact record. Select Ask Me if the application should display a popup window so you can specify whether you want to log the email. Select No if you never want to be prompted to log emails for contacts.
- **•** Log After Call: Select Yes if you want Salesforce Classic Mobile to automatically create a new task or event after placing a call from a contact record. Select Ask Me if the application should display a popup window so you can specify whether you want to log the call. Select No if you never want to be prompted to log calls for contacts.

#### <span id="page-43-0"></span>Lead Preferences

The lead options let you change the order of the records in your leads list, change the format of your leads' names in the list view, control how you are prompted to log information to Salesforce after making a call or sending an email from a lead record, and enable alerts on your device so that you are reminded about new leads.

- **•** Sort Order: Select Ascending to display your leads in alphabetical order, from A to Z. Select Descending to display your leads in reverse alphabetical order, from Z to A.
- **•** Display As: Select the format for lead names in list view. You can choose between Firstname Lastname and Lastname, Firstname.
- **•** Log After Email: Select Yes if you want Salesforce Classic Mobile to automatically create a new task or event after sending an email from a lead record. Select Ask Me if the application should display a popup window so you can specify whether you want to log the email. Select No if you never want to be prompted to log email for leads.
- **•** Log After Call: Select Yes if you want Salesforce Classic Mobile to automatically create a new task or event after placing a call from a lead record. Select Ask Me if the application should display a popup window so you can specify whether you want to log the call. Select No if you never want to be prompted to log calls for leads.
- **•** Notify on New Leads: Select Yes if you want Salesforce Classic Mobile to notify you when a new lead record has been sent to your device. Select No if you do not want to be alerted about new leads.
- **•** Display Pop-Ups for Alerts: If you enabled alerts, set to Yes to display an alert notification for your new leads. Set to No if you prefer to be alerted without a popup window. You can change the reminder method.
- **•** Alert Type: If you enabled lead notifications, you can change the way the BlackBerry alerts you about new leads. The alert options are Silent, Vibrate, Tune, and Vibrate and Tune.
- <span id="page-43-1"></span>**•** Assign with Active Assignment Rule: Select Yes to configure Salesforce Classic Mobile to automatically assign new leads based on the assignment rules set up in Salesforce. Select Ask Me to force the application to prompt you about using the active assignment rule for a new lead. Select No if you do not want to use assignment rules.

#### Opportunity, Price Book, Product, Solution, and Custom Object Preferences

<span id="page-43-2"></span>The sort option on the Options page lets you change the order of the records in your list view.

**•** Sort Order: Select Ascending to display your records in ascending order. Select Descending to display your records in descending order.

#### Case Preferences

Case preferences let you change the sort order and the set assignment rule.

- **•** Sort Order: Select Ascending to display your cases in ascending order. Select Descending to display your cases in descending order.
- <span id="page-43-3"></span>**•** Assign with Active Assignment Rule: Select Yes to configure Salesforce Classic Mobile to automatically assign new cases based on the assignment rules set up in Salesforce. Select Ask Me to force the application to prompt you about using the active assignment rule for a new case. Select No if you don't want to use assignment rules.

### Call and Email Preferences

The call and email options let you decide how you want to log completed activities.

#### Customizing Salesforce Classic Mobile **Customizing Salesforce Classic Mobile** Call and Email Preferences

- **•** Log Call as: Select Task to configure Salesforce Classic Mobile to automatically log completed calls as tasks. Select Event to automatically log completed calls as events. Select Ask Me to force the application to prompt you whether you want to log the completed call as a task or an event.
- **•** Log Email as: Select Task to configure Salesforce Classic Mobile to automatically log sent emails as tasks. Select Event to automatically log emails as events. Select Ask Me to force the application to prompt you whether you want to log the sent email as a task or an event.

# <span id="page-45-0"></span>**CHAPTER 8** Managing the Application

Important: As of Summer '14, the Salesforce Classic Mobile for BlackBerry app is no longer supported. You can continue to use the app, but Salesforce no longer provides support in the form of bug fixes or enhancements for any issues you may encounter. Talk to your Salesforce administrator about migrating to the Salesforce1 app, the new Salesforce mobile experience.

In Salesforce Classic Mobile, you can view application information and perform several routine maintenance tasks.

#### IN THIS SECTION:

- 1. [The System Information Page](#page-45-1)
- 2. [The System Information Menu](#page-46-0)
- 3. [Refreshing Data](#page-46-1)
- 4. [Upgrading Salesforce Classic Mobile](#page-46-2)
- 5. [Upgrading the BlackBerry Operating System](#page-47-0)
- 6. [Removing Salesforce Data from Your Device](#page-47-1)
- <span id="page-45-1"></span>7. [Uninstalling Salesforce Classic Mobile](#page-48-0)

### The System Information Page

The System Information page displays information about the mobile user, the device, the network connection, and the local database of Salesforce records.

- **•** To access the System Information page, select **System Info** from the menu.
- **•** The page has collapsible sections, each containing a set of information. To open a collapsible section, highlight the header and click the trackwheel or trackball.
- **•** The following list describes the System Information page sections:
	- **– Header**: Lists your Salesforce user name, last login time, device PIN, connection status, and the application lockout time. The Application Lockout Time is a administrative setting that controls how much time can pass before the application locks you out due to inactivity. While you can see the setting on the System Information page, you cannot modify it.
	- **– System Information**: Lists the version number of Salesforce Classic Mobile installed on the device, the battery strength, radio strength, and other information about your connection to the transport and database.
	- **– Support Info**: Lists the contact information for your Salesforce administrator, if available.
	- **– Scheduler**: Provides the scheduler status and lets you know the next time the device will poll Salesforce for new data and updates.
	- **– Transport Diagnostics**: Contains information about the transport, which transfers data between the mobile client application and Salesforce.
	- **– Database Info**: Displays all the database tables that exist on the device and shows how many records are in each table.

### <span id="page-46-0"></span>The System Information Menu

The menu on the System Information page contains options that let you perform routine maintenance tasks and manage the application. The following list contains a brief description of each System information menu item:

- **• Close**: Closes the System Information page.
- **• Refresh System Info**: Refreshes the data on the System Information page.
- **• Forget Search Results**: Clears all records downloaded from Salesforce through online searches.
- **• [Refresh All Data](#page-46-1)**: Causes the application to synchronize the data on your device with Salesforce.
- **Log Out**: Logs you out of the mobile application.
- **• Network AutoConfig**: Cycles through the BlackBerry Internet Service and BlackBerry Enterprise Server connection modes until a network connection can be established. Only use this option if you are having connection issues with your BlackBerry smartphone.
- **• Support Command**: Opens a command line where you can enter support commands. Only use this option if you are instructed to do so by Salesforce Support.
- **[Deactivate User](#page-47-1)**: Removes all the Salesforce records from the BlackBerry smartphone, while leaving the mobile client application on the device.
- **[Upgrade](#page-46-2)**: Upgrades to the latest version of the Salesforce Classic Mobile.
- **[Uninstall](#page-48-0):** Uninstalls the Salesforce Classic Mobile application from the device.
- **• Help**: Opens the System Information help page.
- **• Hide**: Hides the Salesforce Classic Mobile application. Hiding the application does not log you out.
- <span id="page-46-1"></span>**• About**: Displays the About Salesforce Classic Mobile page, where you can find the version number and build number of the client application installed on the device.

### Refreshing Data

Changes you make in Salesforce Classic Mobile are transmitted to Salesforce, and updates made in Salesforce are sent to your device. However, these updates do not happen immediately due to scheduled processing time and wireless connection delays. Typically, data synchronization occurs every twenty minutes. To force Salesforce Classic Mobile to update your data, you can use the **Refresh All Data** option.

- **1.** Navigate to the System Information page.
- <span id="page-46-2"></span>**2.** Open the menu, and then select **Refresh All Data**.

Salesforce Classic Mobile displays a message indicating that a full data update request was sent to the server. All records on your device will be updated. Keep in mind that this process may take a while depending on how many changes have been made to your data.

### Upgrading Salesforce Classic Mobile

You can upgrade to the latest version of Salesforce Classic Mobile by installing the new client application on your device.

- **1.** In the mobile application, open the menu and select **System Info**.
- **2.** Open the menu and select **Upgrade**.
- **3.** Click **Download**.
- **4.** Click **Yes** to replace the old version of the application.
- Note: If your device is running version 9.0 or earlier, you must first remove the old version of the client application before continuing with the installation. From the BlackBerry home screen, click **Options** > **Salesforce Classic Mobile**, then click **Uninstall Application**.
- **5.** Click **Reboot** to restart your device.
- **6.** When prompted to allow an HTTP connection, select the tp.mobile.salesforce.com checkbox. Scroll down and click **Allow this connection**.
- **7.** Click the Salesforce Classic Mobile icon, which resides on the home page of your device or in the Applications folder. On newer phones, the icon may be in the Downloads folder.
- **8.** Read the license agreement and click **I Accept**.

The mobile application opens. Account activation is not required for upgrades.

<span id="page-47-0"></span>Note: If you are upgrading from an older version of the mobile application, you may have to activate your Salesforce account on the device after the upgrade. Accept the license agreement, enter your username and password, and wait for your records to download from Salesforce.

### Upgrading the BlackBerry Operating System

The Salesforce Classic Mobile app can run on BlackBerry operating system versions 4.3 through 7.0. Even if your device meets the minimum operating system requirement, you can improve its performance by upgrading to the latest version of the operating system offered by your cellular carrier.

If your BlackBerry smartphone is integrated with a BlackBerry Enterprise Server or BlackBerry Professional Software, your IT department may have plans for updating your smartphone's software. Contact your administrator prior to upgrading.

To upgrade the BlackBerry operating system on your smartphone:

- **1.** Visit the [official list of cellular carriers](http://na.blackberry.com/eng/support/downloads/download_sites.jsp) on the BlackBerry website.
- **2.** Click the link for your carrier under the appropriate region.
- **3.** Follow the instructions to download and install the latest version of the BlackBerry Desktop Software.

You must upgrade the desktop software before upgrading the device software. The version of the BlackBerry Desktop Software must match the operating system version you want to install on your device. For example, to upgrade your device to version 4.5 of the BlackBerry operating system, install version 4.5 of the BlackBerry Desktop Software.

- **4.** Connect your device to your computer.
- <span id="page-47-1"></span>**5.** Launch the BlackBerry Desktop Software.
- **6.** Back up your device's data.
- **7.** Upgrade the operating system. For specific instructions, see the [BlackBerry Desktop Software product documentation](http://docs.blackberry.com).

#### Removing Salesforce Data from Your Device

When you deactivate your account, you remove the Salesforce data from your device, while leaving the mobile client application on the device. After the data is erased and you log into Salesforce Classic Mobile again, a clean set of data is downloaded from the mobile server.

Warning: You must deactivate your account if your Salesforce username changes, or if you receive a device from your administrator that someone else in your organization has already activated.

- **1.** Navigate to the System Information page.
- **2.** Open the menu, and then select **Deactivate User**.
- **3.** Click **Yes** in the confirmation window.

Your data is removed from the device. When the process is complete, Salesforce Classic Mobile displays the activation page so you can submit your Salesforce username and password to download a new set of data.

### <span id="page-48-0"></span>Uninstalling Salesforce Classic Mobile

The mobile client application and your Salesforce data can be removed from your device using the Uninstall option from the System Information page.

- **1.** Navigate to the System Information page.
- **2.** Open the menu, and then select **Uninstall**.
- **3.** Click the **Yes** button in the confirmation window. You can click **No** if you change your mind.

The application files are removed. This process could take a few minutes. After you reinsert the battery, Salesforce Classic Mobile is no longer on the device.

## <span id="page-49-3"></span><span id="page-49-0"></span>**CHAPTER 9** Frequently Asked Questions

- Important: As of Summer '14, the Salesforce Classic Mobile for BlackBerry app is no longer supported. You can continue to use the app, but Salesforce no longer provides support in the form of bug fixes or enhancements for any issues you may encounter. Talk to your Salesforce administrator about migrating to the Salesforce1 app, the new Salesforce mobile experience.
- **•** [Why don't I see all of my Salesforce records on the device?](#page-49-1)
- **•** [Why isn't the data exchange between Salesforce and my device instantaneous?](#page-49-2)
- **•** [Why does the battery on my BlackBerry smartphone drain faster with Salesforce Classic Mobile installed?](#page-50-0)
- **•** [How can I tell which version of Salesforce Classic Mobile is on my device?](#page-50-1)
- **•** [How do I upgrade to the latest version of Salesforce Classic Mobile?](#page-50-2)
- **•** [How do I remove Salesforce Classic Mobile from my device?](#page-50-3)
- **•** [Why won't my BlackBerry smartphone connect to the server?](#page-50-4)
- **•** [I can't install Salesforce Classic Mobile due to lack of space on my device. What can I do?](#page-51-0)
- **•** [I can't download the application because I get an error message saying I'm using a desktop browser instead of a mobile browser.](#page-51-1) [What can I do?](#page-51-1)
- **•** [Why can't I log in to Salesforce Classic Mobile?](#page-51-2)
- <span id="page-49-1"></span>**•** [Why did my BlackBerry browser icon disappear?](#page-51-3)
- **•** [How is Salesforce data secured on my BlackBerry smartphone?](#page-51-4)

#### **Why don't I see all of my Salesforce records on the device?**

The space limitations and usability restrictions of wireless devices make it necessary to send a subset of your Salesforce data to the device. Salesforce Classic Mobile provides a powerful and configurable method to filter data.

The data selected is determined by the mobile configuration assigned to your user account in the Mobile Administration Console. Mobile configurations are sets of parameters that determine the data Salesforce transmits to users' mobile devices, and which users receive that data on their mobile devices. The configuration can be edited by your Salesforce administrator at any time to change the data you receive.

Once every 24 hours, Salesforce Classic Mobile requests a full update of your data set. The filters contained in your mobile configuration are executed to rebuild the data set, and the resulting data records are sent to your device.

The mobile client application checks for data changes every twenty minutes. During this incremental update, the server retrieves any newly created records from Salesforce that you own, and then sends that data to the device. Modifications to any records already resident on your device are also retrieved. The client application adjusts its incremental polling time based on application usage. If the application is not in use, the polling time interval increases in an exponential fashion, until it reaches eight hours. From that point forward, the device polls for data changes every eight hours instead of twenty minutes. This prevents the mobile application from draining the device battery when the application is rarely used.

<span id="page-49-2"></span>The incremental data update may retrieve some records that do not match the filter conditions of your mobile configuration. In this case, these records only exist on your device until the next full update, which occurs every 24 hours.

#### **Why isn't the data exchange between Salesforce and my device instantaneous?**

Unlike Salesforce, which is an on-demand browser application, Salesforce Classic Mobile is a client application you install and run on your BlackBerry smartphone. There are several reasons why you cannot run the Salesforce on-demand application on your BlackBerry smartphone:

- **• Connection:** Mobile devices do not maintain a constant network connection. With a client application, you can work offline and still have uninterrupted access to your Salesforce data.
- **• Speed:** Wireless data networks are still very slow. Client applications are highly responsive.
- **• Browser Limitations:** Most mobile browsers cannot support JavaScript and Flash. Generally, Salesforce pages contain too much data, and they simply do not load in mobile browsers.

For most mobile users, the data from Salesforce is transmitted to your device very quickly. If your device has a low wireless signal, you may experience a delay in receiving new data.

You will experience a slight delay before Salesforce Classic Mobile uploads data to Salesforce. If the mobile application uploaded data every instant you made a change, the battery power of your BlackBerry smartphone would drop fast.

#### <span id="page-50-0"></span>**Why does the battery on my BlackBerry smartphone drain faster with Salesforce Classic Mobile installed?**

The mobile client application communicates with Salesforce on a periodic basis. This communication results in radio and other activity, which increases battery usage. The battery charge expectancy varies considerably between devices, carriers and networks. The following are tips which should help you get the most out of your battery:

- Do not let the battery completely discharge; plug it in whenever you have the opportunity.
- **•** Keep your Bluetooth turned off when it's not in use.
- **•** Quit instant messaging software when not in use instead of running the processes in foreground. Also, stay logged off the networks that you do not use often.
- **•** Make sure you keep the backlight turned off or low whenever possible.
- <span id="page-50-1"></span>**•** Upgrade to latest version of the BlackBerry operating system and keep it up-to-date with the operating system patches and fixes in the core modules.

#### <span id="page-50-2"></span>**How can I tell which version of Salesforce Classic Mobile is on my device?**

From the Salesforce Classic Mobile home page, open the menu and click **About**. The About Salesforce Classic Mobile page displays the version number.

#### **How do I upgrade to the latest version of Salesforce Classic Mobile?**

<span id="page-50-3"></span>You can upgrade to the latest version of Salesforce Classic Mobile by downloading and installing the new client application on your device. For detailed instructions, see [Upgrading Salesforce Classic Mobile](#page-46-2) on page 41.

Note: If your device is managed by a BlackBerry administrator on the BlackBerry Enterprise Server, you may receive upgrades automatically.

#### <span id="page-50-4"></span>**How do I remove Salesforce Classic Mobile from my device?**

The mobile client application can be removed from your device by running the uninstall program from the System Information page.

- **•** Access the System Information page, open the menu, and then select **Uninstall**.
- **•** Click the **Yes** button in the confirmation window.

#### **Why won't my BlackBerry smartphone connect to the server?**

Confirm that the wireless radio of your device is turned on. On the device home page, find the wireless icon, usually located at the bottom of the menu. If the icon is off, turn it on.

If your wireless radio is on, you might have a problem with the firewall. On your BlackBerry smartphone, navigate to **Options** > **Firewall** or **Options** > **Security Options** > **Firewall** to locate the device firewall settings. Make sure the firewall is enabled, and then click the trackwheel or trackball and select **Reset Settings**. Wait several seconds and then reset the device. If you see the message, "The application salesforce transport <mds, bibs, tcp> has requested an http connection to tp.mobile.salesforce," select the tp.mobile.salesforce.com checkbox and then scroll down and click **Allow this connection**.

#### <span id="page-51-0"></span>**I can't install Salesforce Classic Mobile due to lack of space on my device. What can I do?**

If you do not have enough memory on your BlackBerry smartphone to install the application, you must clear unnecessary data. You can recover space on your device by deleting old emails or transferring large items, such as music and image files, to an external memory card.

To find out how much free memory is available on your device, select **Options** > **Status** and look at the value in the File Free field.

#### <span id="page-51-1"></span>**I can't download the application because I get an error message saying I'm using a desktop browser instead of a mobile browser. What can I do?**

When you navigate to mobile.  $s$  alesforce. com, the browser sends Salesforce information about the type of device attempting to connect so that you can download the correct client application for your phone. In some versions of the BlackBerry operating system, the browser can be configured as a desktop browser or BlackBerry browser. If the browser is configured as a desktop browser, Salesforce cannot determine what type of device is requesting the client download.

To find out how your BlackBerry browser is configured:

- **1.** Open the browser on your BlackBerry smartphone.
- **2.** Open the menu, click **Options**, then click **General Properties**.
- **3.** Note the value in the Default Browser field. The value should be Internet Browser or BlackBerry Browser.
- **4.** Press the Escape button to return to the Browser Options screen, then click **Browser Configuration**.
- **5.** Scroll down to the Emulation Mode field. If the value in the field is not set to BlackBerry, Salesforce cannot determine what type of device is requesting the client download.

There are two ways to resolve this issue:

<span id="page-51-2"></span>**•** Navigate to http://mobile.salesforce.com/bb to download the BlackBerry client application.

Note: If you are upgrading from a version of the client application older than 9.0, navigate to http://mobile.salesforce.com/console/loader/.

• Change the browser settings to BlackBerry and navigate to the standard download URL, which is mobile.salesforce.com.

#### **Why can't I log in to Salesforce Classic Mobile?**

The mobile client application is designed to handle all combinations of password resets and expirations. However, in rare cases, it is possible that you are unable to log in to Salesforce Classic Mobile after a password expiration; you are presented with several prompts to enter both your old and new passwords, but you continuously receive messages that your login is invalid.

<span id="page-51-3"></span>The easiest way to resolve this issue is to reactivate your mobile account. In the mobile application, open the main menu and select **System Info**, then open the menu and select **Deactivate User**. Click **Yes** to delete the data on the device. After the data is erased, enter your Salesforce username and your current password. Select **Activate** from the menu.

#### <span id="page-51-4"></span>**Why did my BlackBerry browser icon disappear?**

If your BlackBerry browser icon disappears, this may be a sign that your Mobile Data Services (MDS) has been disabled. Contact your BlackBerry system administrator for help.

#### **How is Salesforce data secured on my BlackBerry smartphone?**

Although your BlackBerry smartphone transmits data over the air very securely, it does not securely store data on the phone unless you enable content protection. To enable content protection, go to **Options** > **Security** and set Content Protection to **Enabled**. This requires you to set a password.

After enabling content protection, your BlackBerry smartphone encrypts sensitive data, including emails, browser cache, address book entries, and Salesforce Classic Mobile data. This prevents someone with physical access to your device from connecting it to a PC and extracting sensitive information.

When you lock your BlackBerry smartphone, it begins encrypting data. The initial encryption may take quite some time. While the BlackBerry is encrypting data, an open padlock icon displays. When it is finished encrypting data, the padlock icon closes.

#### <span id="page-53-0"></span>INDEX

#### A

Accounts logging calls [16](#page-21-2) mapping an address [17](#page-22-1) placing calls [16](#page-21-1) preferences [37](#page-42-1) sending email [17](#page-22-0) Activities alerts [24](#page-29-0) logging calls [16](#page-21-2) logging emails [17,](#page-22-2) [19](#page-24-1) overview [22](#page-27-2) viewing activity history [24](#page-29-2) viewing open activities [24](#page-29-1) Activity reminders [24](#page-29-0) Advanced search [15](#page-20-0) Alerts [24](#page-29-0) Application lockout time [40](#page-45-1)

#### B

BlackBerry integration with Salesforce [16](#page-21-0) operating system [42](#page-47-0) requirements [2](#page-7-2) BlackBerry address book exporting contacts to Salesforce [18](#page-23-1) importing accounts from Salesforce [20](#page-25-0) importing contacts from Salesforce [20](#page-25-0) BlackBerry calendar importing events to Salesforce [18](#page-23-2) importing Salesforce events [20](#page-25-1) BlackBerry call log logging calls to Salesforce [19](#page-24-2) BlackBerry Email logging to Salesforce [19](#page-24-1)

#### $\Gamma$

Calendar viewing events [23](#page-28-1) Cases assignment rule [38](#page-43-2) assignment rules [25](#page-30-1) comments and history [26](#page-31-0) detaching solutions [25](#page-30-2) preferences [38](#page-43-2)

Cases (continued) solving [25](#page-30-2) Cellular connection [3](#page-8-0) Cloning records [13](#page-18-0) Contacts logging calls [16](#page-21-2) logging emails [17](#page-22-2) mapping an address [17](#page-22-1) placing calls [16](#page-21-1) preferences [37](#page-42-2) sending email [17](#page-22-0) Content about [32](#page-37-3) deliver [33](#page-38-0) preview [32](#page-37-2) viewing details [32](#page-37-1) Creating custom views [34](#page-39-2) notes [13](#page-18-2) passcodes [4](#page-9-2) records [12](#page-17-1) Custom objects preferences [38](#page-43-1) Custom views creating [34](#page-39-2) deleting [35](#page-40-1) editing [35](#page-40-0) troubleshooting [44](#page-49-3)

#### $\overline{D}$

Dashboards [28](#page-33-1) Data set [6](#page-11-1) Deactivating users [42](#page-47-1) Deleting custom views [35](#page-40-1) records [12](#page-17-2) Salesforce data from the device [42](#page-47-1) Delivering content [33](#page-38-0) Devices battery life [44](#page-49-3)

#### E

Editing custom views [35](#page-40-0) notes [13](#page-18-2) object preferences [36](#page-41-0) Editing (continued) price books for products [26](#page-31-3) records [12](#page-17-0) Email importing from BlackBerry to Salesforce [19](#page-24-1) logging [17](#page-22-2) opening records from [11](#page-16-0) preferences [38](#page-43-3) sending from records [17](#page-22-0) Events preferences [37](#page-42-0) viewing [23](#page-28-1) Exporting accounts to BlackBerry address book [20](#page-25-0) contacts to BlackBerry address book [20](#page-25-0) Salesforce events [20](#page-25-1) Exporting records [19](#page-24-0)

#### F

Filtering [8](#page-13-1)

#### I

Importing BlackBerry contacts [18](#page-23-1) BlackBerry events [18](#page-23-2) email from the BlackBerry smartphone [19](#page-24-1) Importing records [18](#page-23-0) Installing Salesforce Classic Mobile [4](#page-9-1)

#### L

```
Leads
    assignment rule 38
    converting 22
    logging calls 16
    logging emails 17
    mapping an address 17
    placing calls 16
    preferences 38
    sending email 17
List views 8
Logging
    calls 16
    emails 17
Logging in 5
```
#### M

Maps [17](#page-22-1) Menu [6](#page-11-0)

Mobile data [6](#page-11-1) objects [7](#page-12-1) tabs [7](#page-12-0)

#### N

Navigating [5](#page-10-1) Notes [13](#page-18-2)

#### O

```
Object preferences 36
Objects 7
Opening
    records from email 11
Operating system 42
Opportunities
    adding products 26
    preferences 38
Overview
    activities 22
     reports 29
    Salesforce Classic Mobile 1
```
#### P

```
Passcode 4
Phone calls
    logging 16
    placing 16
     preferences 38
Preferences
    accounts 37
    calls 38
    cases 38
    contacts 37
    custom objects 38
    email 38
    events 37
    leads 38
    opportunities 38
     price books 38
    products 38
    solutions 38
    tasks 36
Previewing content 32
Price books
    changing 26
     preferences 38
Products
     adding products to opportunities 26
```
Products (continued) changing price books [26](#page-31-3) preferences [38](#page-43-1)

#### R

Recent items [9](#page-14-0) Records changing ownership [13](#page-18-1) cloning [13](#page-18-0) converting leads [22](#page-27-1) creating [12](#page-17-1) data set [8](#page-13-0) deleting [12](#page-17-2) editing [12](#page-17-0) exporting [19](#page-24-0) importing [18](#page-23-0) logging calls [16](#page-21-2) logging emails [17](#page-22-2) placing calls [16](#page-21-1) searching [13](#page-18-3) sending email [17](#page-22-0) viewing [10](#page-15-2) Refreshing data [41](#page-46-1) Related lists searching [12](#page-17-3) Reports clearing data [31](#page-36-0) home page [29](#page-34-1) overview [29](#page-34-0) refreshing [30](#page-35-2) running [30](#page-35-0) searching [29](#page-34-2) viewing [30](#page-35-1)

#### S

Salesforce Classic Mobile customizing [34](#page-39-3) data [6](#page-11-1) free version [1](#page-6-1) installing [4](#page-9-1) integration with BlackBerry applications [16](#page-21-0) logging in [5](#page-10-0) menu [6](#page-11-0) navigating [5](#page-10-1) overview [1](#page-6-2) removing Salesforce data [42](#page-47-1) requirements [2](#page-7-1) synchronizing with Salesforce [41](#page-46-1) system information [40](#page-45-1)

Salesforce Classic Mobile (continued) troubleshooting [44](#page-49-3) uninstalling [43](#page-48-0) upgrading [41](#page-46-2) Search results [9](#page-14-0) Searching advanced search [15](#page-20-0) detail pane [15](#page-20-1) for records [13](#page-18-3) for related items [12](#page-17-3) search box [14](#page-19-0) Solutions preferences [38](#page-43-1) System information menu [41](#page-46-0) page [40](#page-45-1)

#### T

Tabs [7](#page-12-0) Tasks preferences [36](#page-41-1) viewing [23](#page-28-0)

#### $\cup$

Uninstalling Salesforce Classic Mobile [43](#page-48-0) Upgrading BlackBerry operating system [42](#page-47-0) Salesforce Classic Mobile [41](#page-46-2)

#### $\vee$

Viewing activity history [24](#page-29-2) content details [32](#page-37-1) events [23](#page-28-1) list views [8](#page-13-1) notes [13](#page-18-2) open activities [24](#page-29-1) records [10](#page-15-2) related lists [11](#page-16-1) reports [30](#page-35-1) system information [40](#page-45-1) tasks [23](#page-28-0) Views [9](#page-14-0) Visualforce tabs [8](#page-13-2)

#### W

Web tabs [8](#page-13-2) Wireless connectivity [3](#page-8-0)